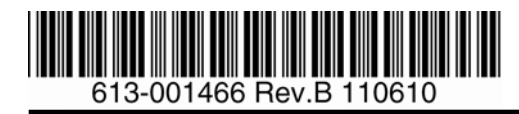

# AlliedView® NMS

## 導入ガイド

Software Version R12

アライドテレシス株式会社

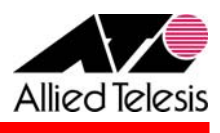

**AlliedView NMS** 導入ガイド Copyright © 2010-2011 Allied Telesis K.K. All rights reserved.

## <span id="page-1-0"></span>目次

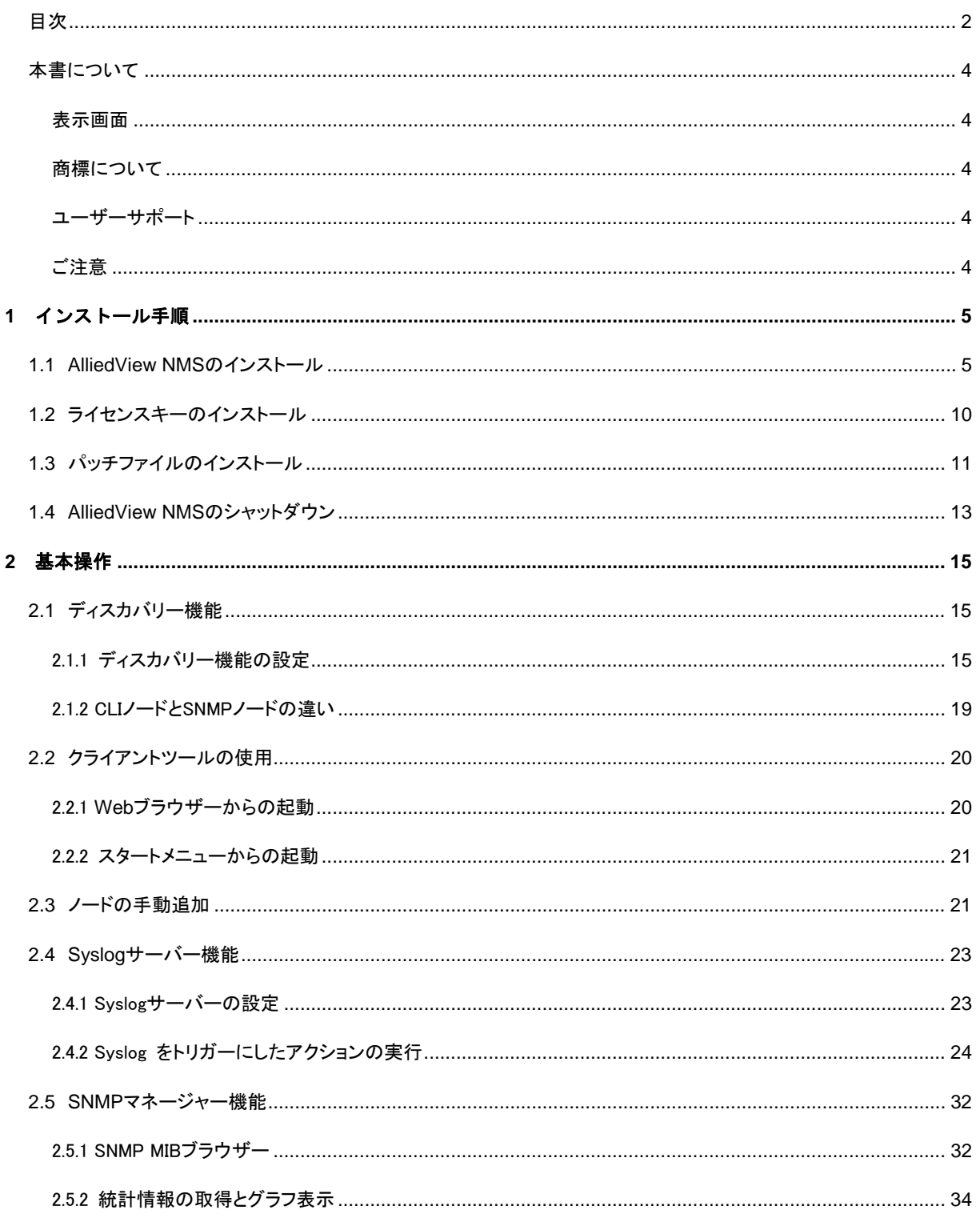

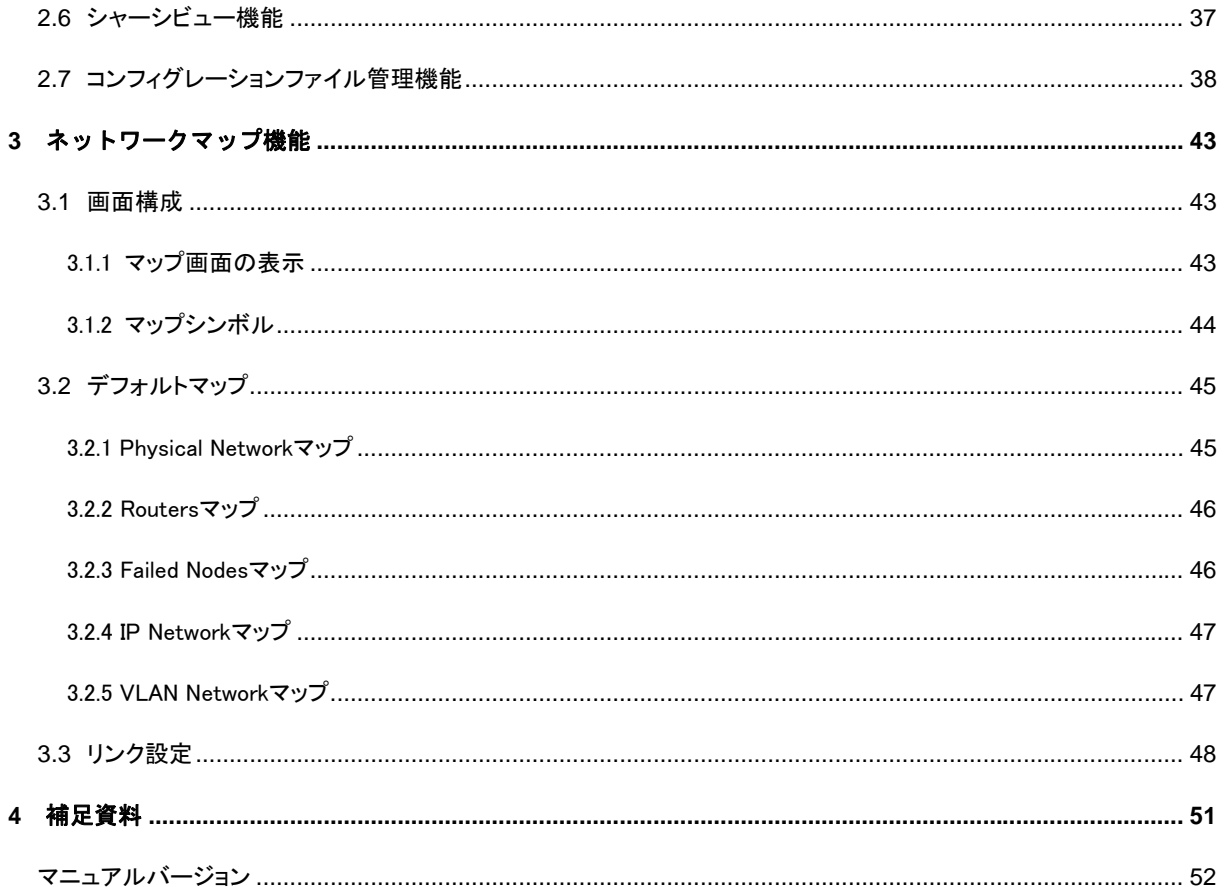

### <span id="page-3-0"></span>本書について

本書は AlliedView® NMS の導入ガイドです。インストールから基本的な設定、ネットワーク管理までを説明して います。

各機能の詳細については、英語版オンラインヘルプ「NMS Administration Guide」および「NMS User Guide」を ご参照ください。

#### <span id="page-3-1"></span>表示画面

本マニュアルの執筆時には開発中のバージョンを用いたため、画面表示などが実際の製品とは異なる場合があ ります。あらかじめご了承ください。

### <span id="page-3-2"></span>商標について

- Windows、Windows Server は米国 Microsoft Corporation の米国およびその他の国における登録商標 または商標です。
- その他、本書に記載されている会社名、製品名は、それぞれ各社の商標または登録商標です。

### <span id="page-3-3"></span>ユーザーサポート

障害回避などのユーザーサポートは、弊社 Web サイトに掲載の「サポートに必要な情報」をご確認のうえ、弊社 サポートセンターへご連絡ください。

#### アライドテレシス株式会社 サポートセンター

<http://www.allied-telesis.co.jp/support/info/> フリーダイヤル:0120-860772 携帯電話/PHS からは:045-476-6203 月~金(祝・祭日を除く) 9:00 ~ 12:00  $13:00 \sim 17:00$ 

### <span id="page-3-4"></span>ご注意

- 本書に関する著作権等の知的財産権は、アライドテレシス株式会社(弊社)の親会社であるアライドテレ シスホールディングス株式会社が所有しています。
- アライドテレシスホールディングス株式会社の同意を得ることなく、本書の全体または一部をコピーまたは 転載しないでください。
- 弊社は、予告なく本書の全体または一部を修正・改訂することがあります。
- また、弊社は改良のため製品の仕様を予告なく変更することがあります。

<span id="page-4-0"></span>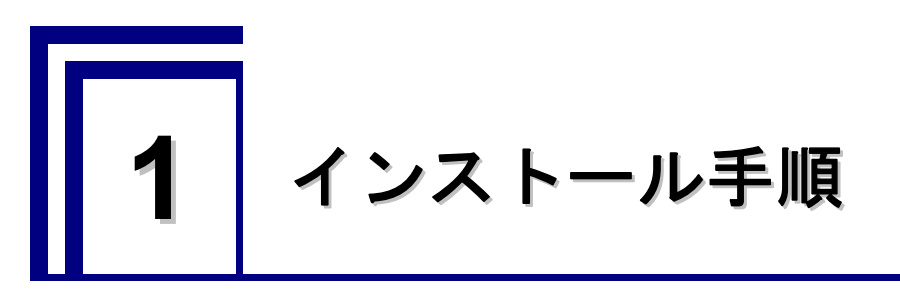

AlliedView® NMS(以下、AlliedView NMS)をインストールする方法について説明します。

### <span id="page-4-1"></span>**1.1 AlliedView NMS**のインストール

AlliedView NMS の新規インストールは以下の手順で行います。

- (1) AlliedView NMS のインストーラーを実行します。
- (2) 下記のダイアログが表示されたら、「次へ」をクリックします。

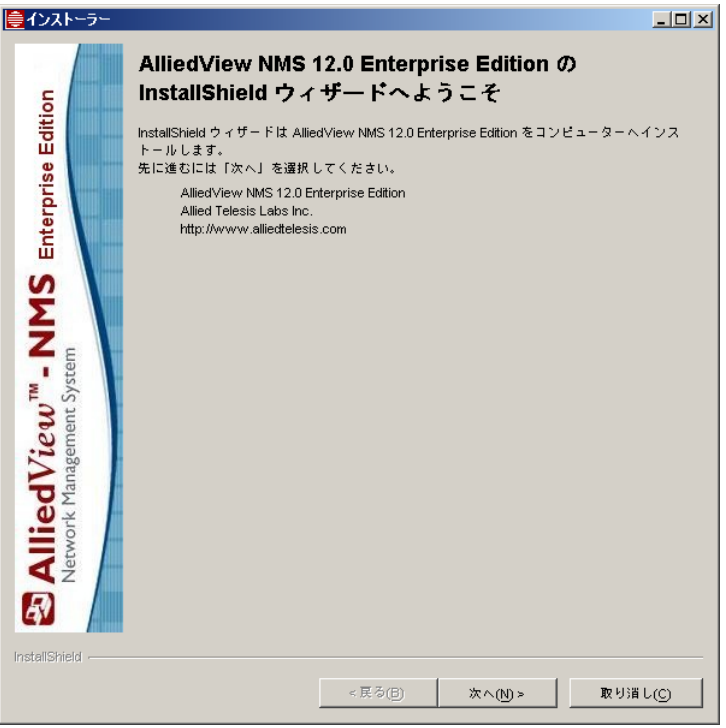

(3) 本ソフトウェアライセンスをご購入いただいたお客様へは、封筒記載のソフトウェア使用権許諾契約書が適 用されますので、この画面では「使用条件の条項に同意します。」にチェックを入れ、「次へ」をクリックしま す。

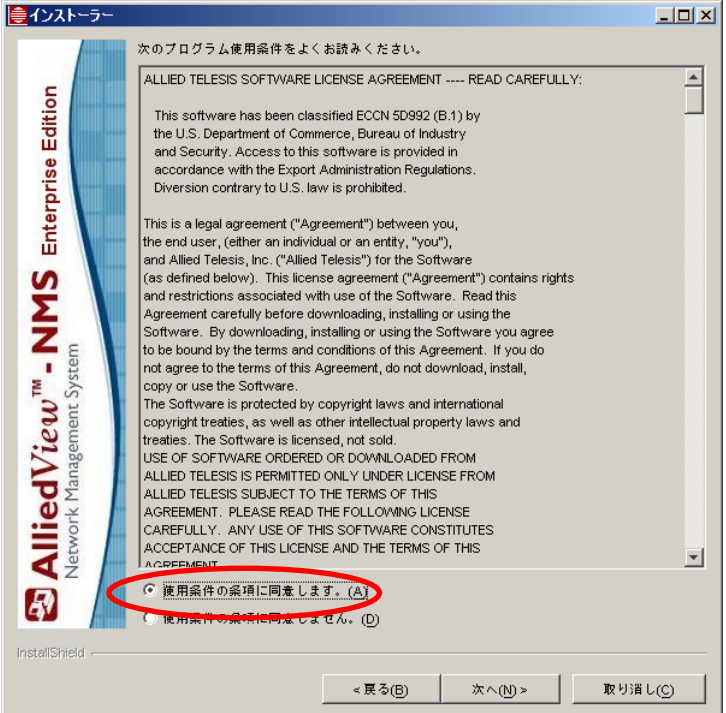

(4) AlliedView NMS をインストールするサーバー機がシステム要件を満たしていることを確認後、「次へ」をクリ ックします。

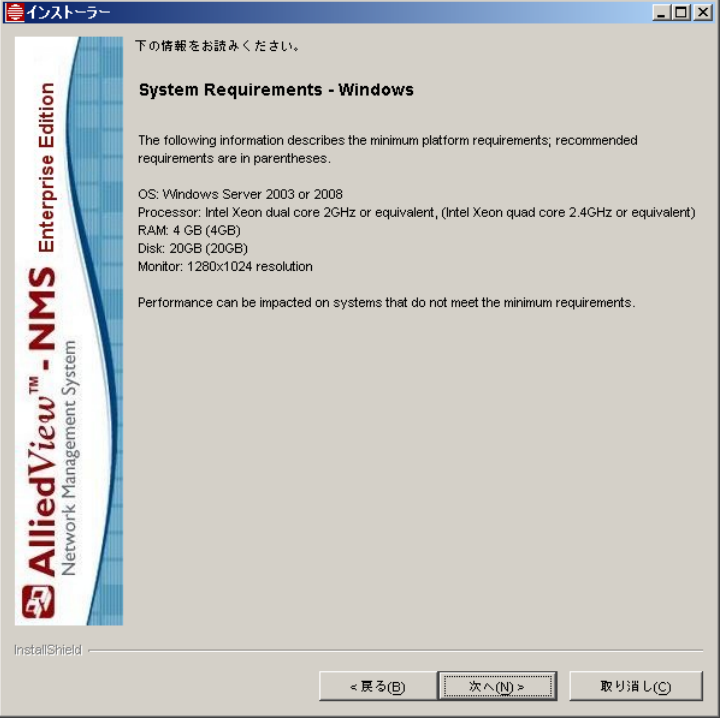

**AlliedView NMS** 導入ガイド Copyright © 2010-2011 Allied Telesis K.K. All rights reserved.

(5) AlliedView NMS をインストールするディレクトリー(特に指定がなければデフォルト値を使用)を指定し、「次 へ」をクリックします。

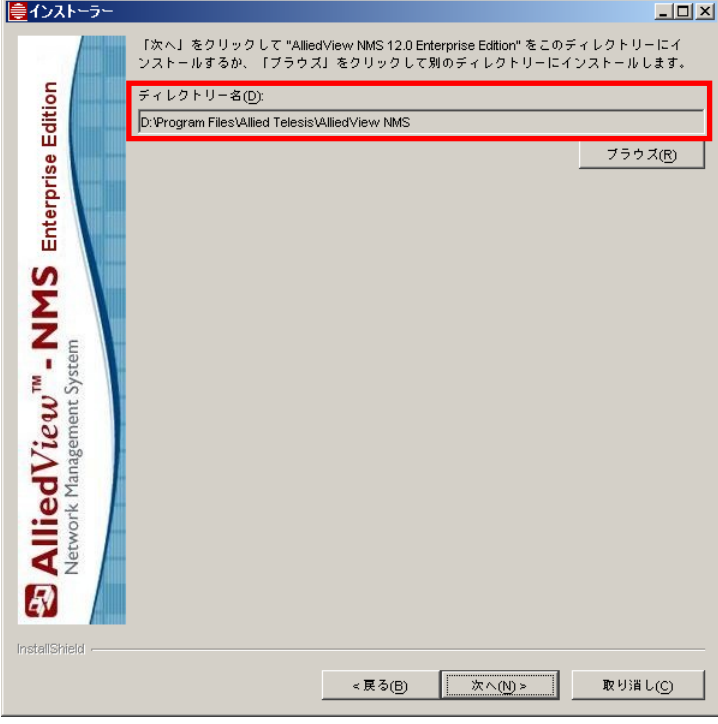

(6) ハードディスクの空き容量が充分であることを確認後、「次へ」をクリックし、インストールを開始します。

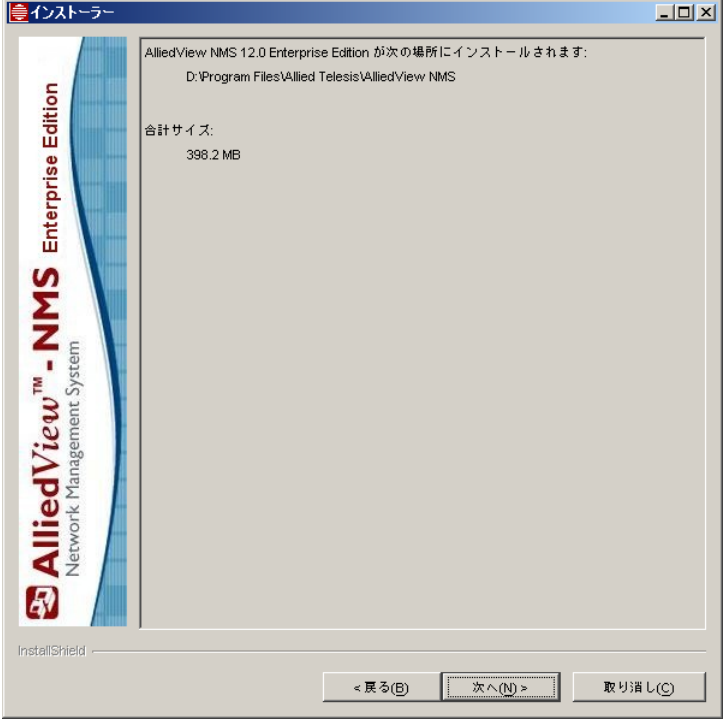

(7) AlliedView NMS のインストールが始まります。

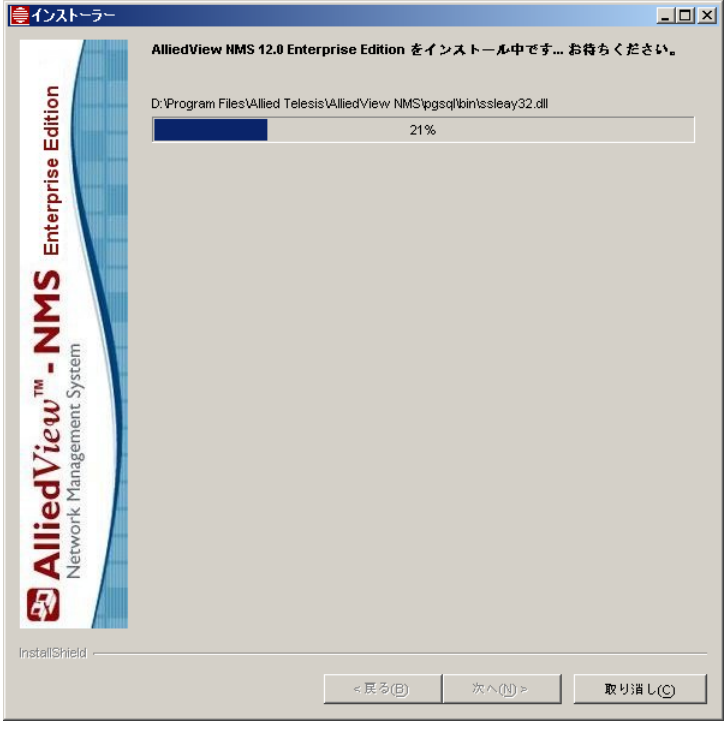

(8) AlliedView NMS を Windows サービスに登録するかどうかを選択します。 Windows 起動時に自動的に起動させたい場合は「Automatic」を選択し、「次へ」をクリックします。

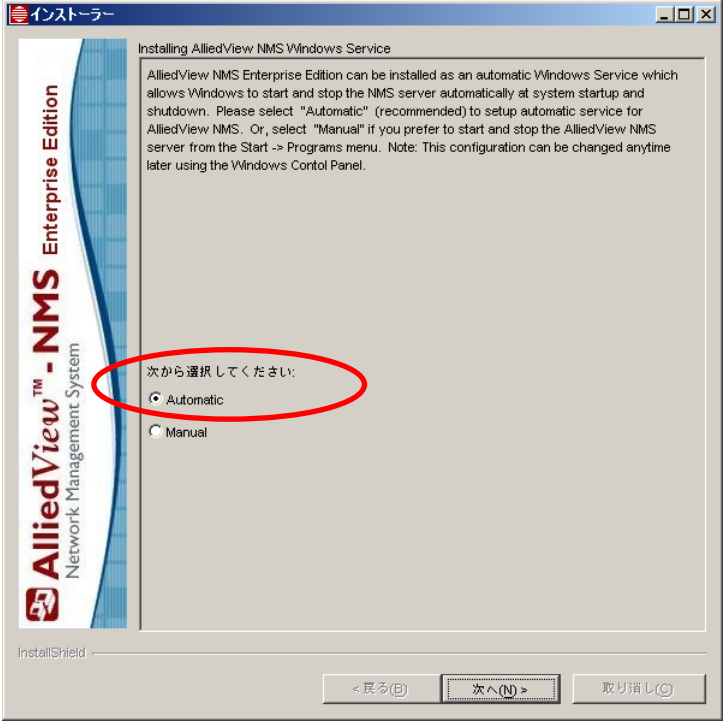

(9) 「次へ」をクリックします。

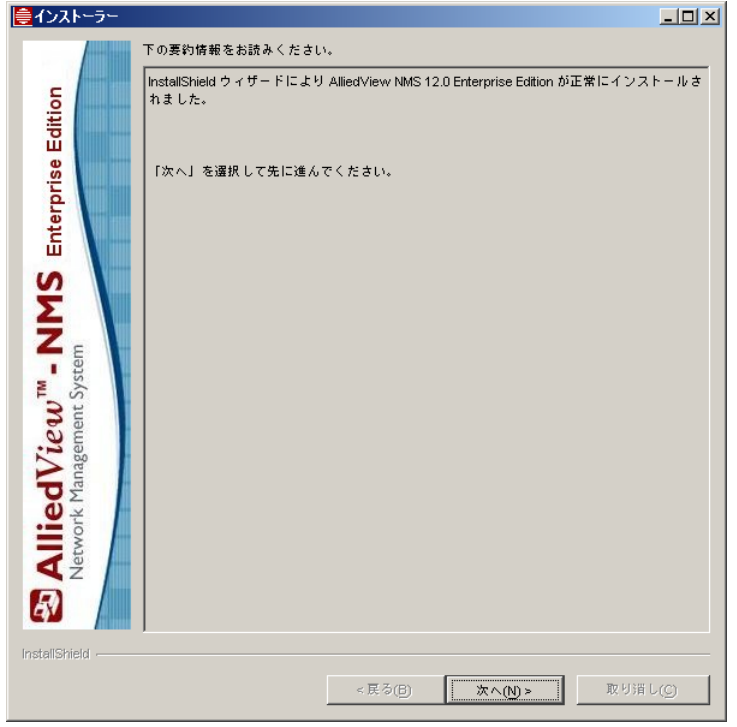

(10) 下記のメッセージが表示されます。「はい、コンピューターを再起動します。」を選択し、「終了」をクリックし ます。

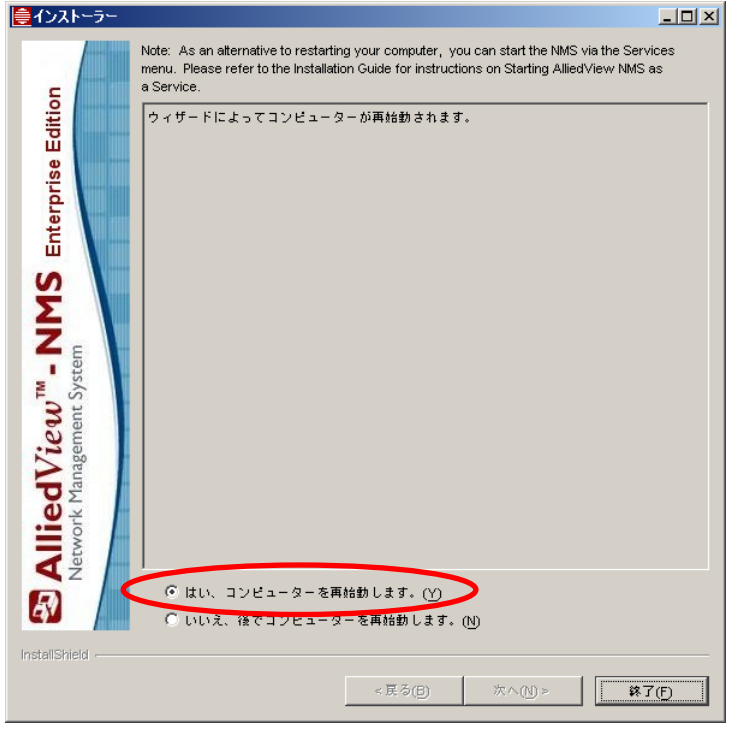

以上で AlliedView NMS のインストールは完了です。

### <span id="page-9-0"></span>**1.2** ライセンスキーのインストール

次に、以下の手順でライセンスキーのインストールを行います。

(1) 「スタート」→「プログラム」→「Allied Telesis」→「AlliedView NMS」→「Tools」の順に進み、「License Key Installer」を選択します。

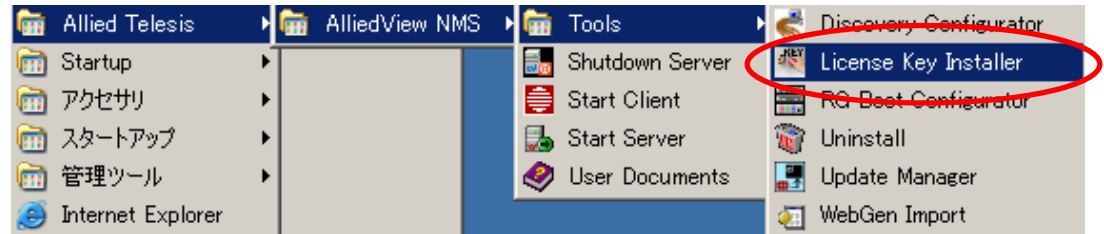

(2) 下記のダイアログが表示されたら「Select File」をクリックし、ファイル選択画面でインストールするライセン スファイル(拡張子は「.upd」)を選択します。 ライセンスファイルを選択後、「Apply」をクリックします。

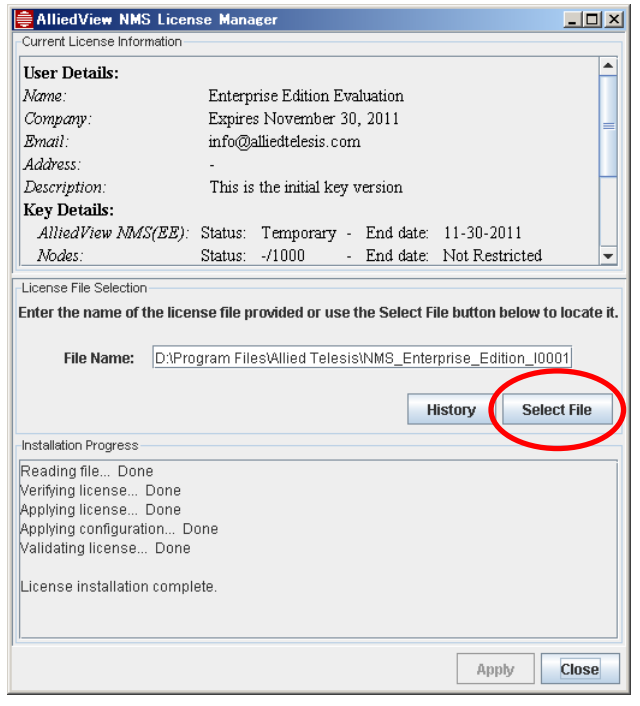

(3) インストール実行中は、「Installation Progress」ダイアログが表示されます。 「License installation complete」と表示されたら、ライセンスキーのインストールは完了です。「Close」をク リックしてダイアログを閉じます。

### <span id="page-10-0"></span>**1.3** パッチファイルのインストール

続いて、以下の手順でパッチファイルのインストールを行います。

- (1) 「1.4 AlliedView NMS[のシャットダウン」の](#page-12-0)手順でサーバーを停止します。
- (2) 「スタート」→「プログラム」→「Allied Telesis」→「AlliedView NMS」→「Tools」の順に進み、「Update Manager」を選択します。

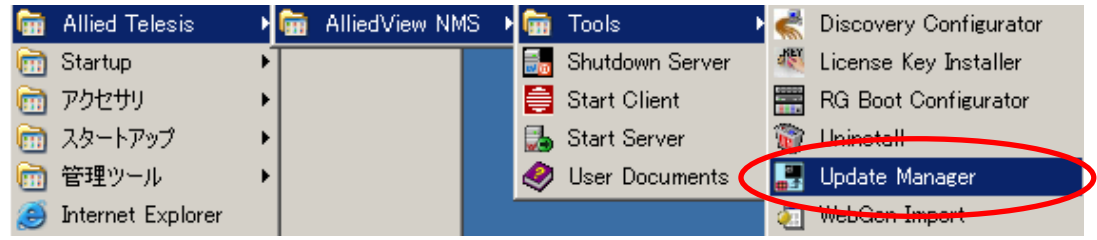

(3) 下記のダイアログが表示されたら「Browse」をクリックし、ファイル選択画面でインストールするパッチファイ ル(拡張子は「.ppm」)を選択します。

パッチファイルを選択後、「Install」をクリックします。

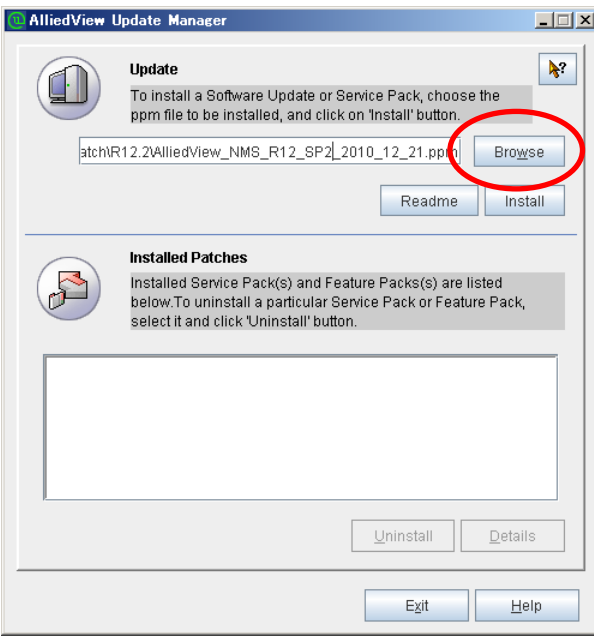

(4) インストール実行中は、下記のステータス画面が表示されます。

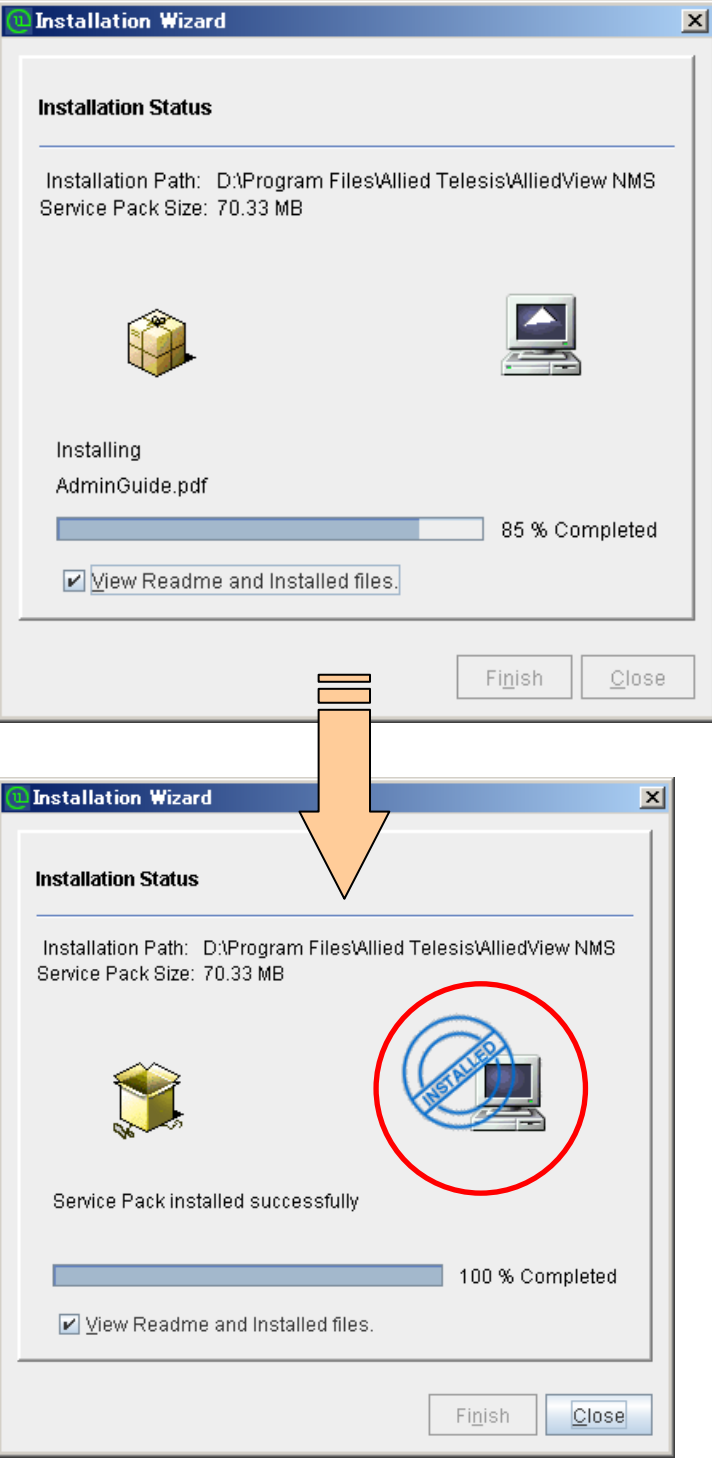

「INSTALLED」のスタンプが表示されたら、パッチファイルのインストールは完了です。

### <span id="page-12-0"></span>**1.4 AlliedView NMS**のシャットダウン

AlliedView NMS のシャットダウンは以下の手順で行います。

- (1) 接続しているすべてのクライアントツールを終了します。
- (2) 「スタート」→「プログラム」→「Allied Telesis」→「AlliedView NMS」の順に進み、「Shutdown Server」を選 択します。

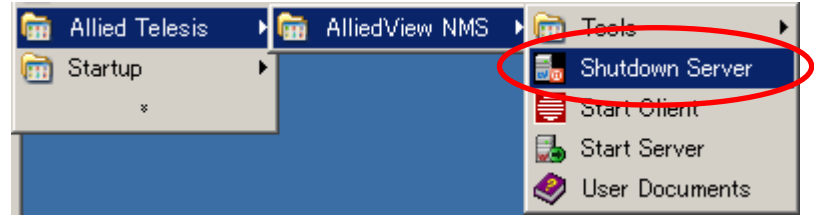

(3) AlliedView NMS をシャットダウンするためのアカウント情報入力画面が表示されます。管理者パスワードを 入力し、「OK」をクリックします。

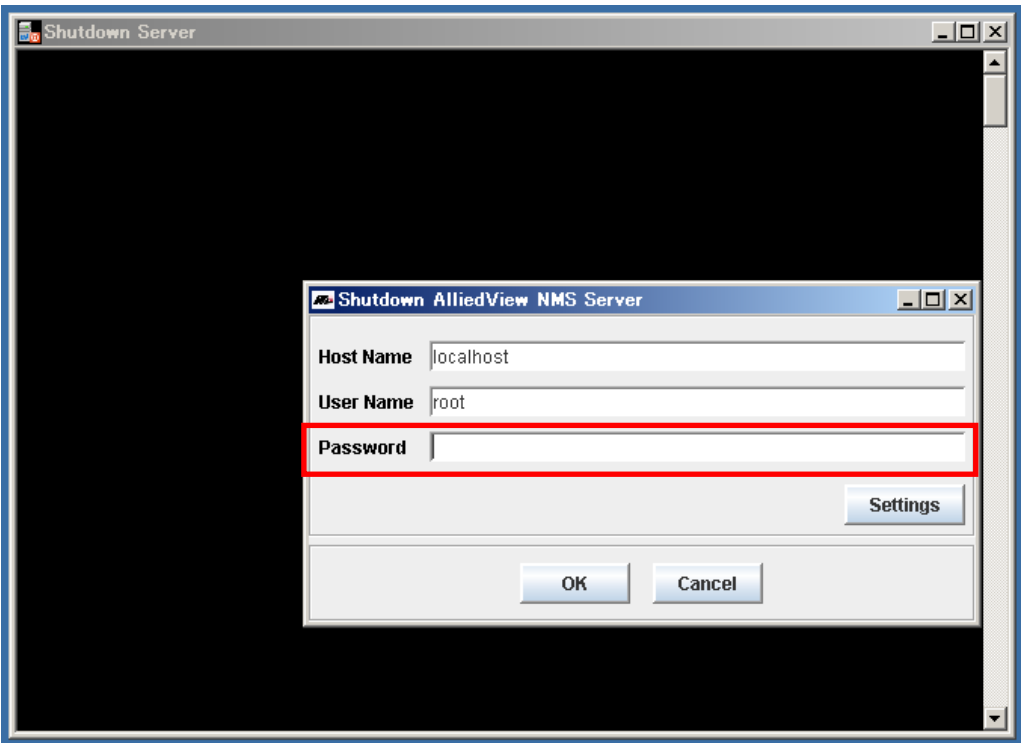

(4) 「AlliedView NMS Server successfully shutdown」とメッセージが表示されるので、「了解」をクリックしま す。

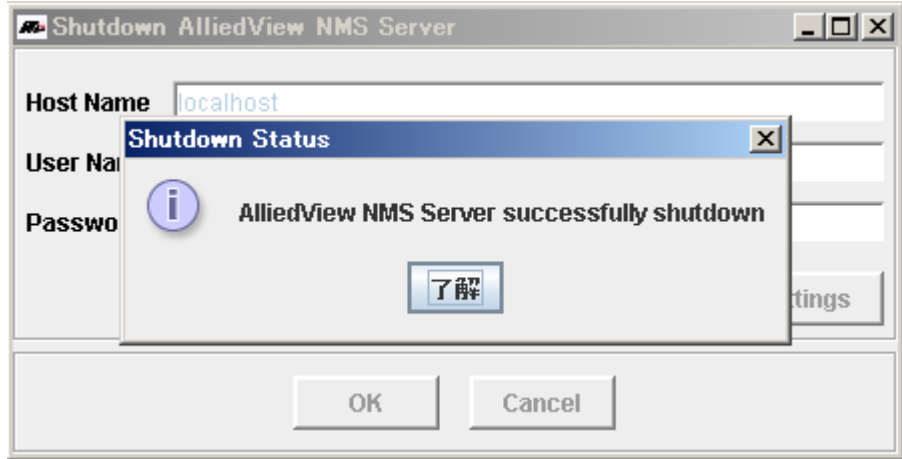

以上でシャットダウン完了です。

<span id="page-14-0"></span>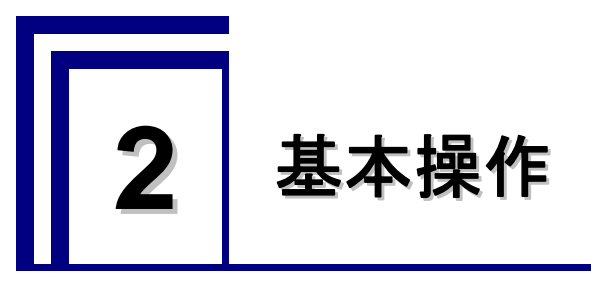

AlliedView NMSの基本操作について説明します。

### <span id="page-14-1"></span>**2.1** ディスカバリー機能

ディスカバリー機能を使用すると、自動的にネットワーク上のノードを探索し、監視対象にすることができます。 なお、事前にノード側にて本製品を SNMP マネージャーおよび Trap ホストとする SNMP の設定が必要です。

### <span id="page-14-2"></span>2.1.1 ディスカバリー機能の設定

(1) 「スタート」→「プログラム」→「Allied Telesis」→「AlliedView NMS」→「Tools」の順に進み、「Discovery Configurator」を選択します。

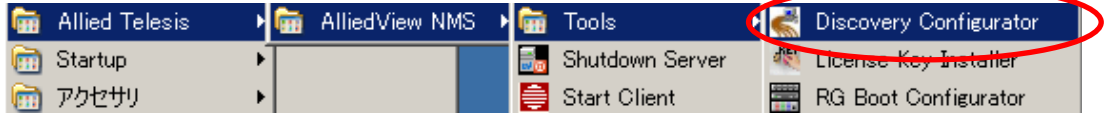

(2) 下記のダイアログが表示されたら、「Network Discovery」タブを選択します。 自動探索を行うネットワーク情報を入力し、「Add」をクリックします。

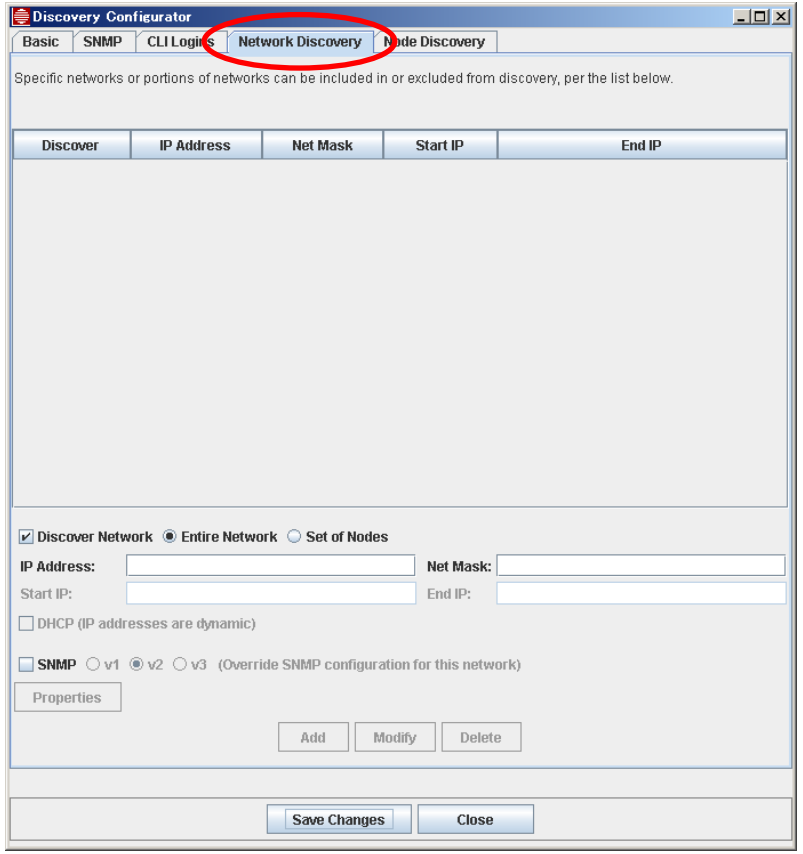

**AlliedView NMS** 導入ガイド Copyright © 2010-2011 Allied Telesis K.K. All rights reserved. 以下にネットワーク情報の設定例の画面を示します。

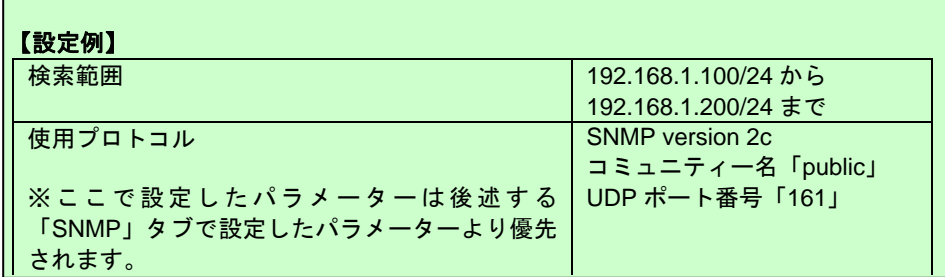

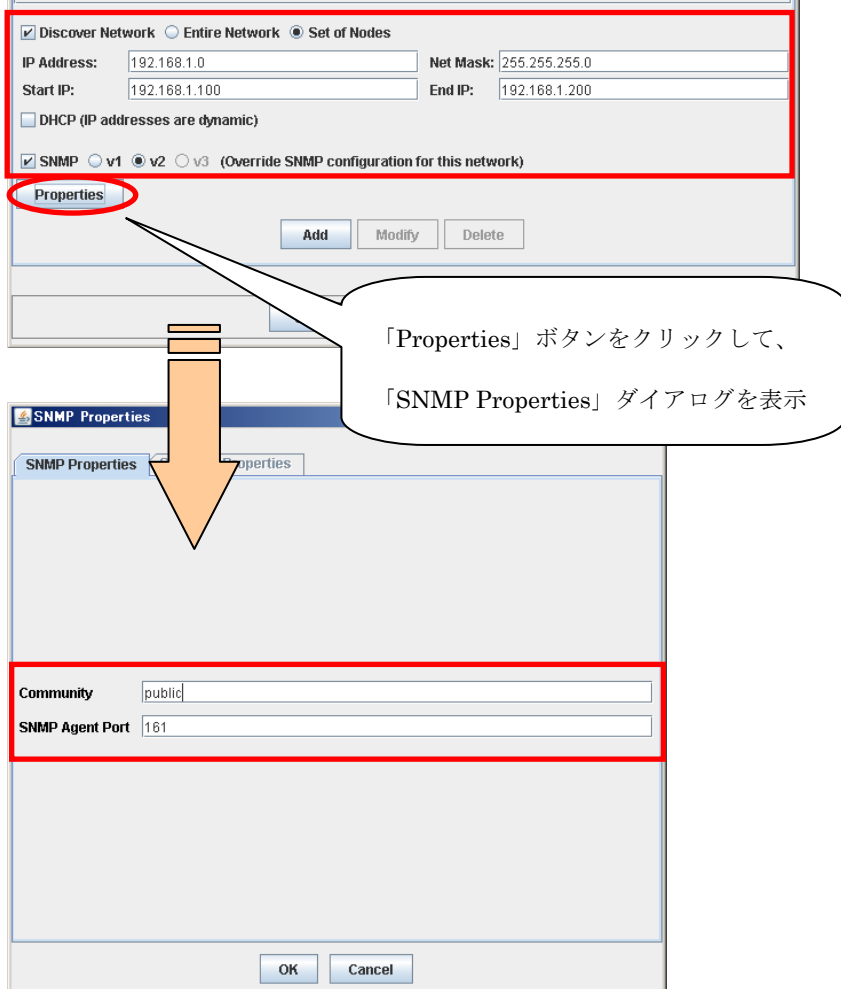

(3) スケジュール機能を使用することで、定期的にネットワーク上のノードの再探索を行うことができます。 「Basic」タブを選択し、再探索のスケジュールを指定します。 「Enable ICMP Discovery」にチェックを入れることで、ICMP によるノードの探索が可能になります。

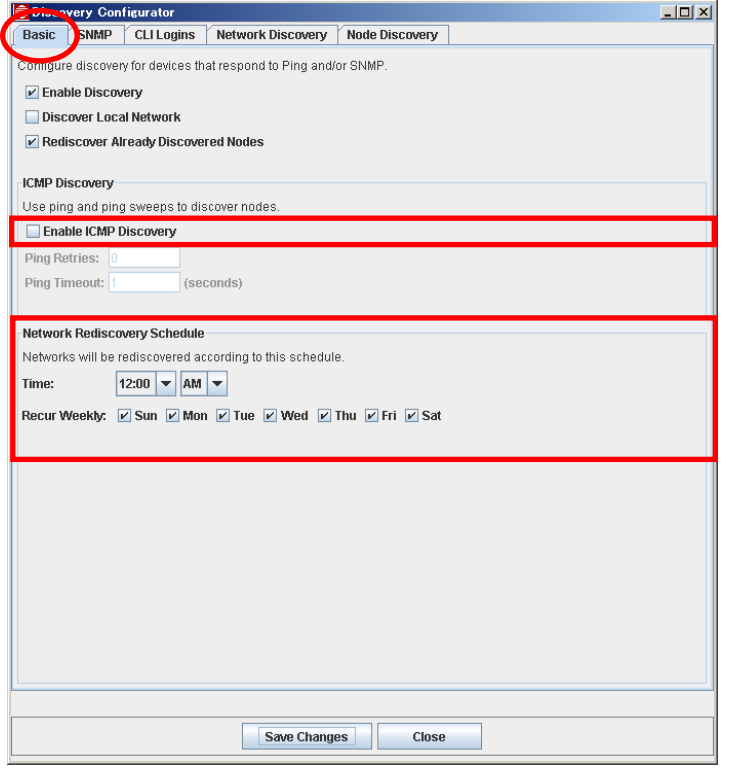

(4) 「SNMP」タブでは、探索で使用する SNMP のパラメーターを設定できます。

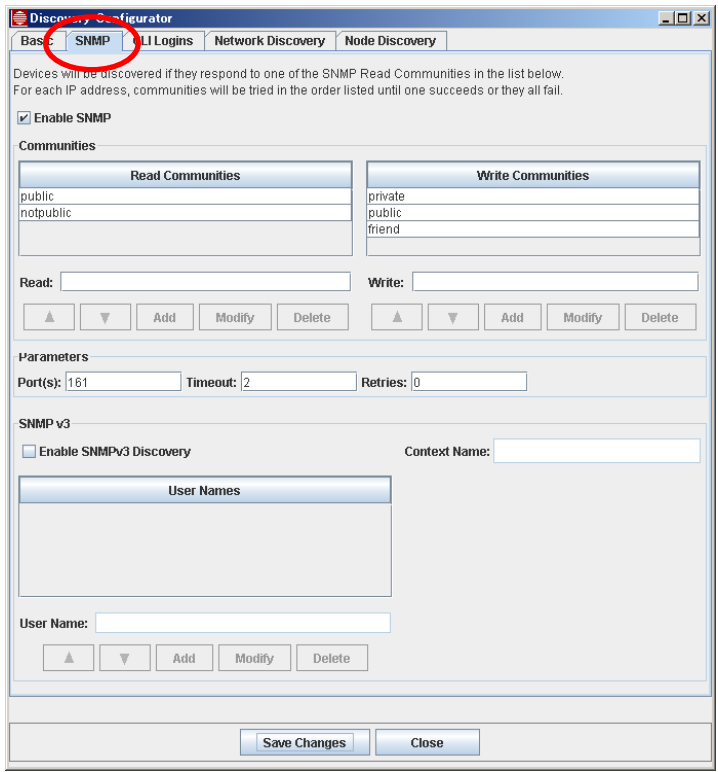

#### **AlliedView NMS** 導入ガイド Copyright © 2010-2011 Allied Telesis K.K. All rights reserved.

(5) 「CLI Logins」タブでは、機器のログインアカウント情報を登録します。 AlliedView NMS が CLI ノードとしてサポートしている製品で、デフォルトと異なるログインアカウントを使用 している場合は、ここにアカウント情報を登録します。

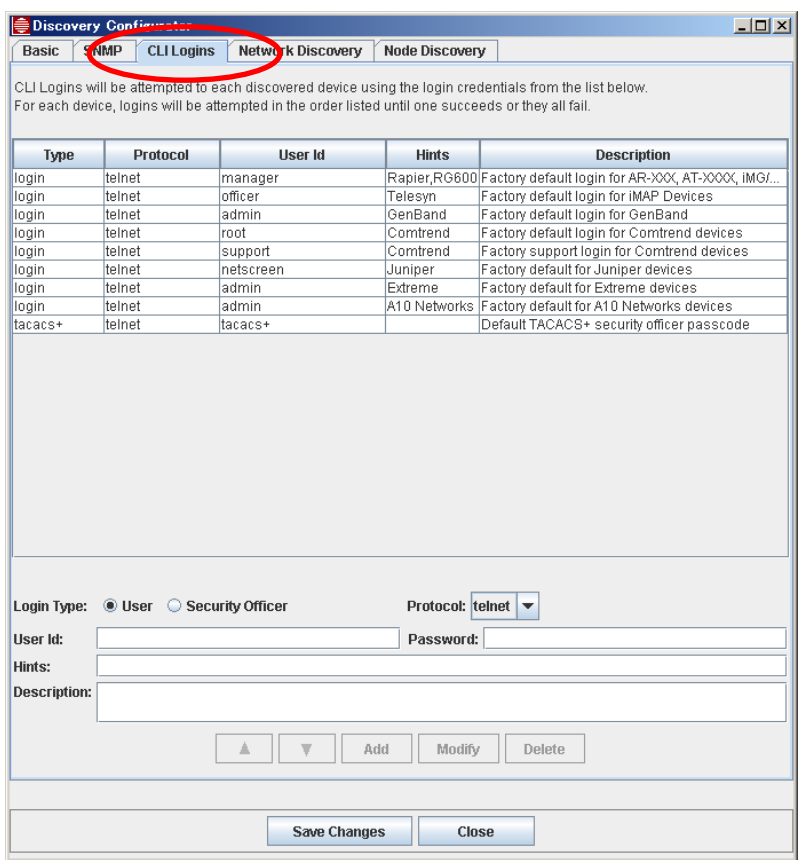

(6) 「Node Discovery」タブでは、ネットワーク単位ではなくノード単位で探索を行うことができます。

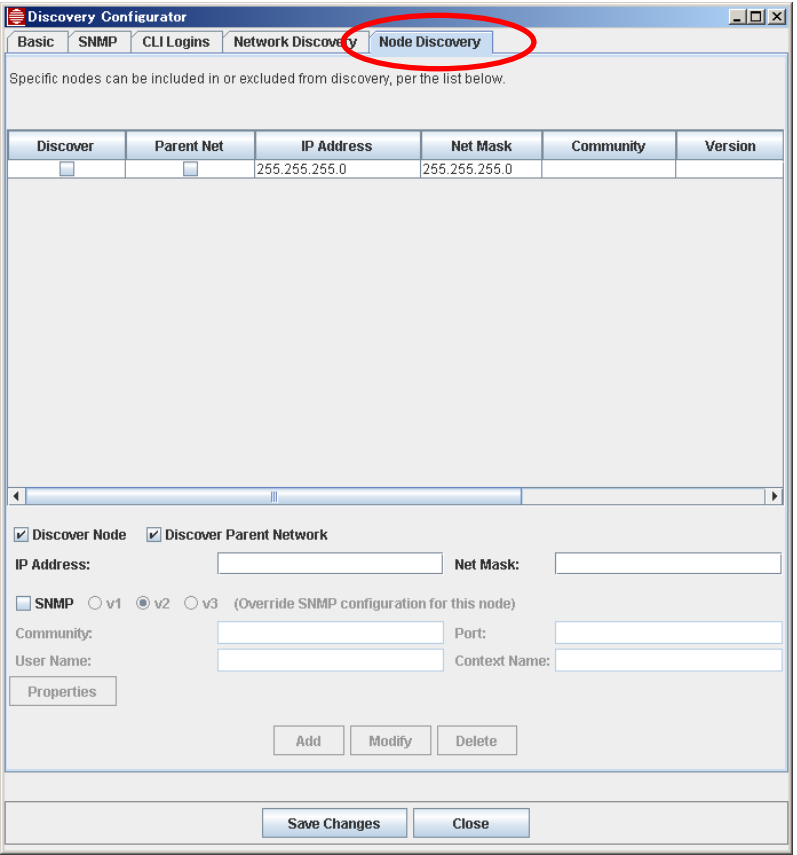

### <span id="page-18-0"></span>2.1.2 CLIノードとSNMPノードの違い

AlliedView NMS によって判別される CLI ノードと SNMP ノードには、下記の違いがあります。

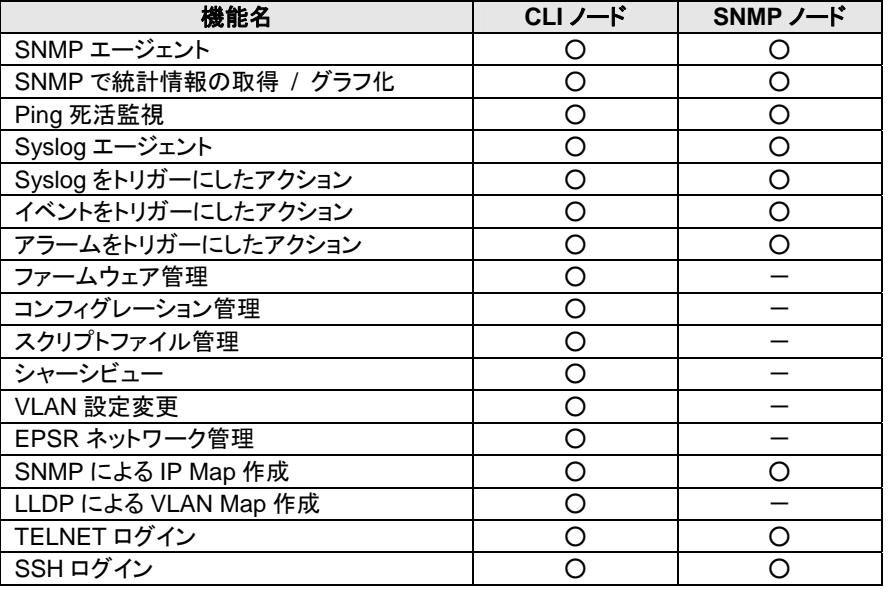

※表中の「〇」は対応、「ー」は未対応を表します。

### <span id="page-19-0"></span>**2.2** クライアントツールの使用

AlliedView NMS のクライアントツールにログインする方法について説明します。 クライアントツールの起動方法は 2 種類あります。

※**Web** クライアント(**Web** ブラウザー経由での操作)は未サポートです。

### <span id="page-19-1"></span>2.2.1 **Web**ブラウザーからの起動

(1) Web ブラウザーを起動し、下記アドレスにアクセスします。

http://[サーバーの IP アドレスまたはホスト名:9090]

下記の画面が表示されたら、「Application Client (Web Start)」の「Launch」をクリックします。

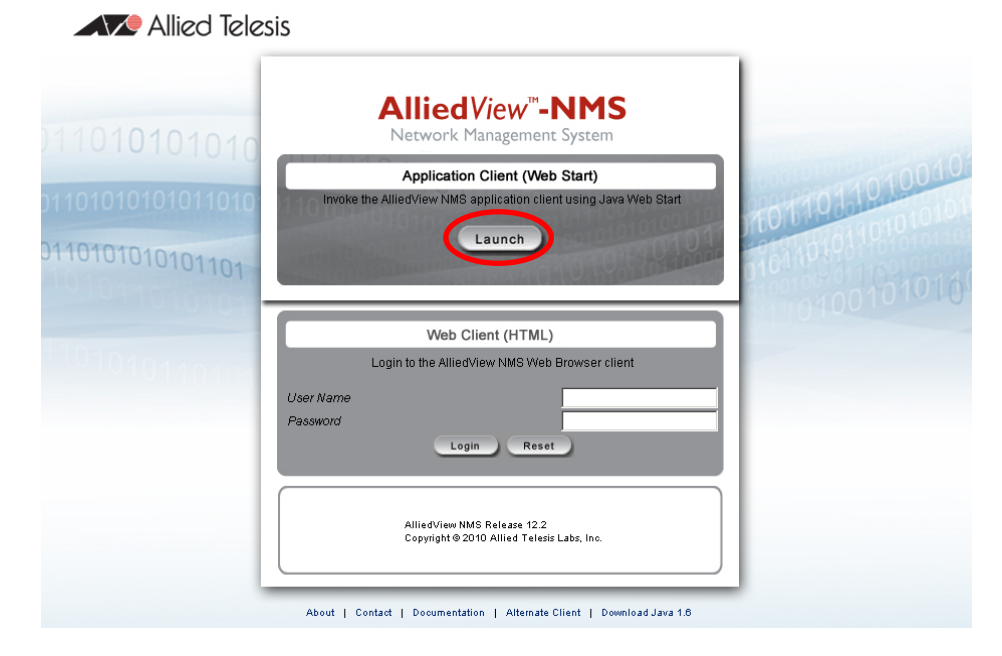

(2) アカウント情報を入力します。デフォルト値は以下の通りです。

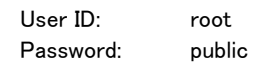

アカウント情報入力後、「Connect」をクリックするとクライアントツールが起動します。

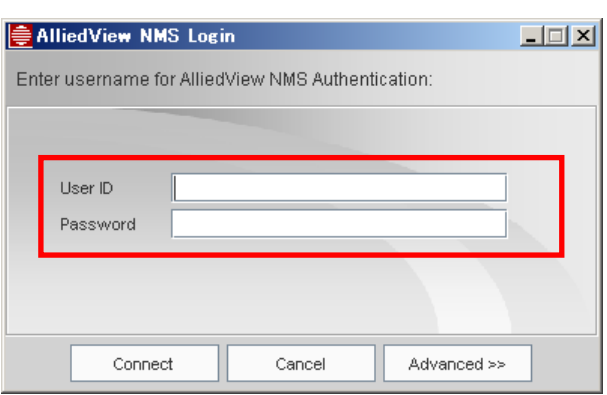

**AlliedView NMS** 導入ガイド Copyright © 2010-2011 Allied Telesis K.K. All rights reserved.

### <span id="page-20-0"></span>2.2.2 スタートメニューからの起動

(1) 「スタート」→「プログラム」→「Allied Telesis」→「AlliedView NMS」→「Start Client」を選択します。

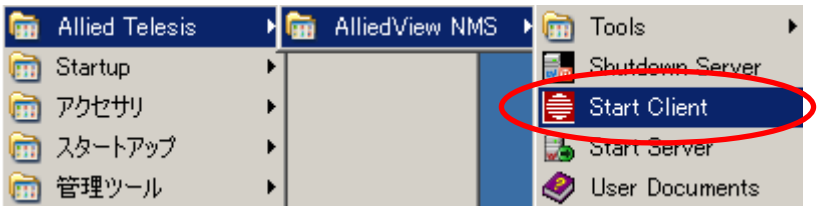

(2) Web ブラウザーからの起動と同様に、ログインダイアログが表示されます。アカウント情報を入力後 「Connect」をクリックすると、クライアントツールが起動します。

### <span id="page-20-1"></span>**2.3** ノードの手動追加

ディスカバリー機能を使用したノードの自動探索 / 追加に加えて、手動でのノード追加も可能です。

(1) AlliedView NMS の画面左側の NMS ツリーで「Network Inventory」を選択した状態で、メニューから「Edit」 →「Add Node」を選択します。

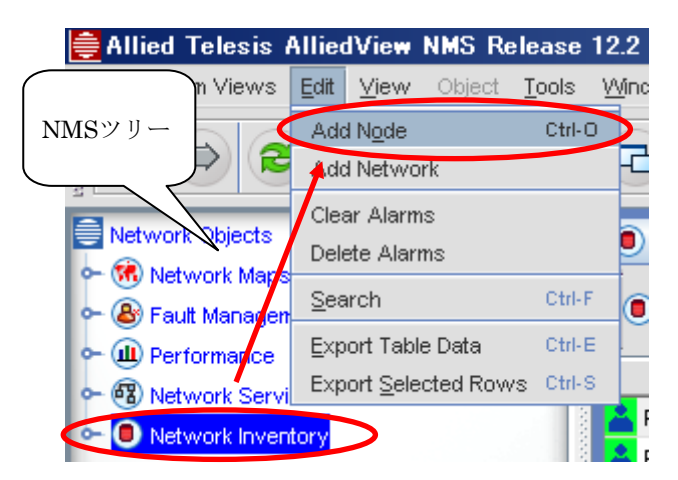

(2) 下記のダイアログが表示されたら、追加するノードの IP アドレス、SNMP 関連パラメーターを入力し、「Add Node」をクリックします。

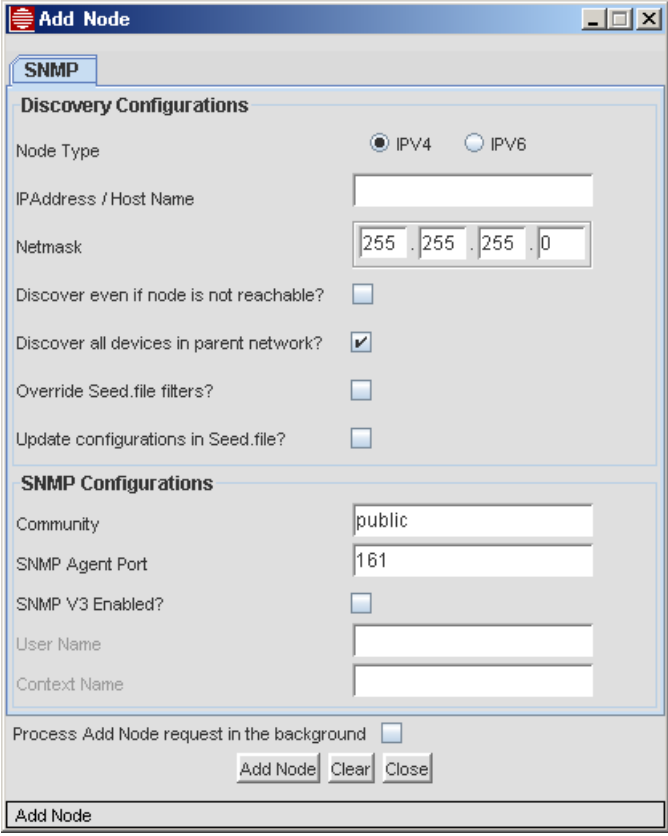

ダイアログの下部に「Successfully Added to Database」と表示されたら、ノードの登録は完了です。「Close」を クリックしてダイアログを閉じます。

### <span id="page-22-0"></span>**2.4 Syslog**サーバー機能

Syslog サーバーの設定を行うことで、監視対象から送信される Syslog を受信できるようになります。また、イベ ントフィルターの設定を行うことで、特定の Syslog メッセージを受信した際にメール送信などのアクションを起動 することができます。

### <span id="page-22-1"></span>2.4.1 Syslogサーバーの設定

(1) メニューから「Tools」→「System Log Configuration」を選択します。

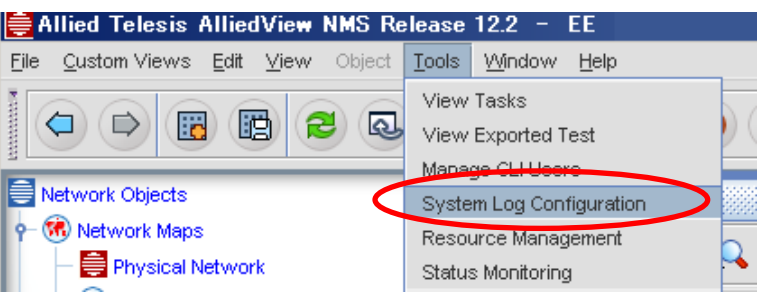

(2) 受信した Syslog を AlliedView NMS 上で表示するには、「Log to Database」にチェックを入れます。また、 デフォルトでは受信する Event Type を制限しているため、必要に応じて「Logging by Event Type」で受信 したい Event Type にチェックを入れます。

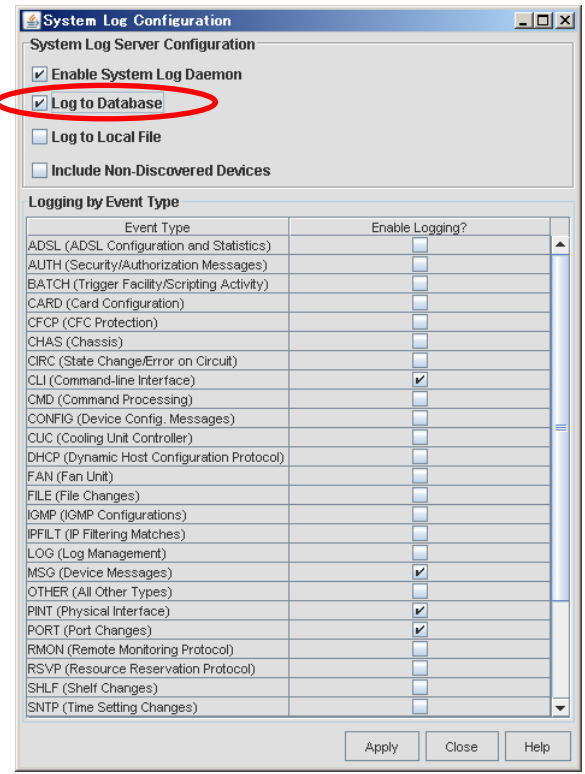

チェックを入れた後、「Apply」をクリックして設定を反映します。

※ 「Include Non-Discovered Devices」にチェックを入れると、任意のノードからの Syslog を受け付けま す。

(3) 「Log to Local File」にチェックを入れると、受信した Syslog 情報をローカルファイルに出力します。

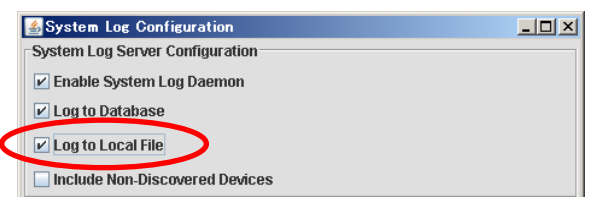

ローカルファイルに保存された Syslog 情報は、メニューから「Tools」→「Status Monitoring」を選択して表 示される画面上で、「Application Logs」→「System Log」タブを選択して参照できます。

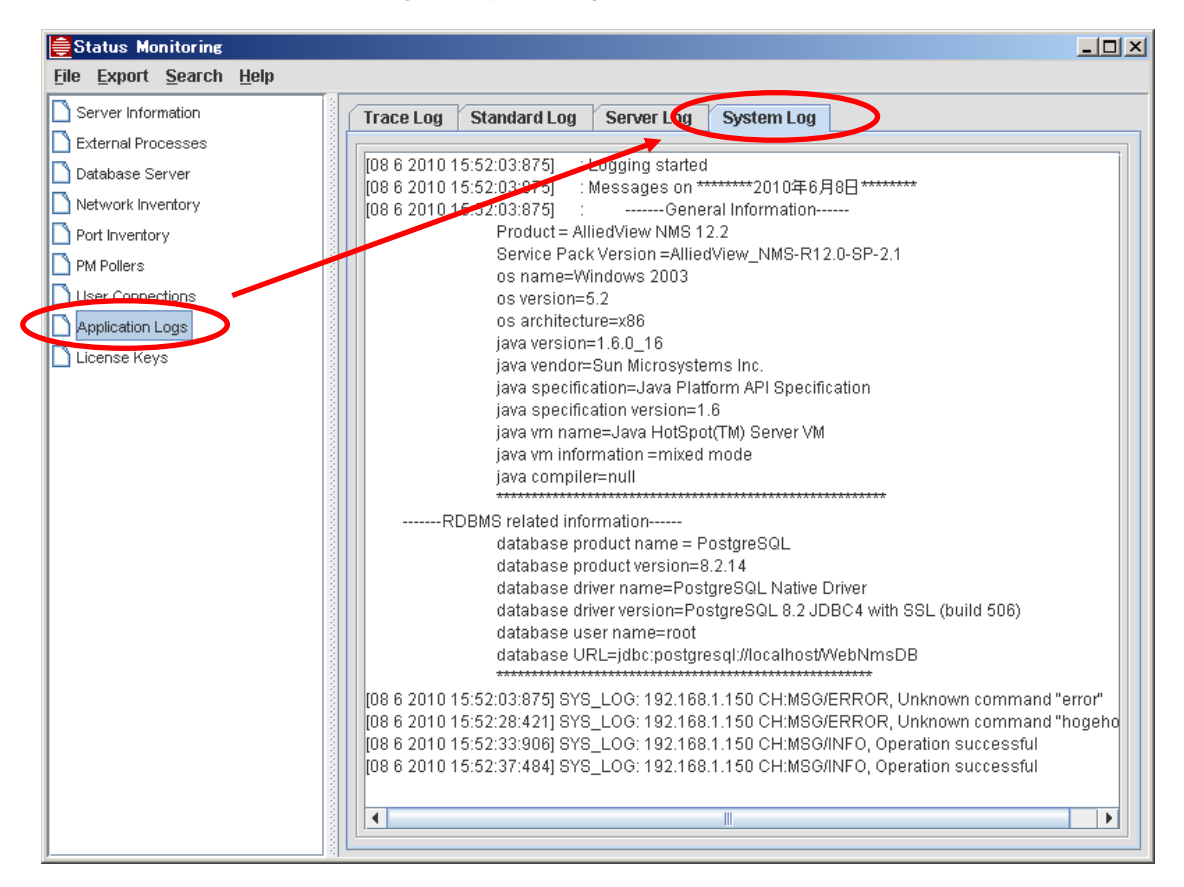

※ Syslog 情報は、[AlliedView NMS インストールディレクトリー]¥logs 内の「syslog.txt」で直接参照するこ とも可能です。

### <span id="page-23-0"></span>2.4.2 Syslog をトリガーにしたアクションの実行

特定の Syslog メッセージを受信した際に指定したアクションを実行することができます。ここでは一例として、メ ール送信の実行を紹介します。

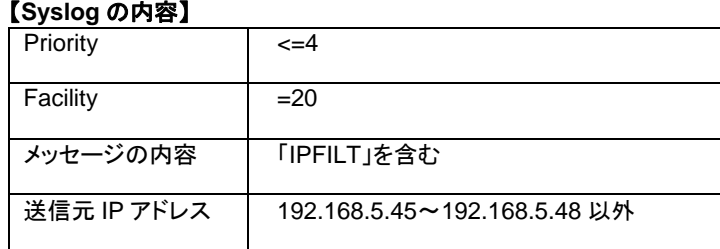

#### **AlliedView NMS** 導入ガイド

Copyright © 2010-2011 Allied Telesis K.K. All rights reserved.

(1) NMS ツリーで「Fault Management」内の「Network Events」を選択した状態で、メニューから「Edit」→ 「Configure」→「Event Filters」を選択します。

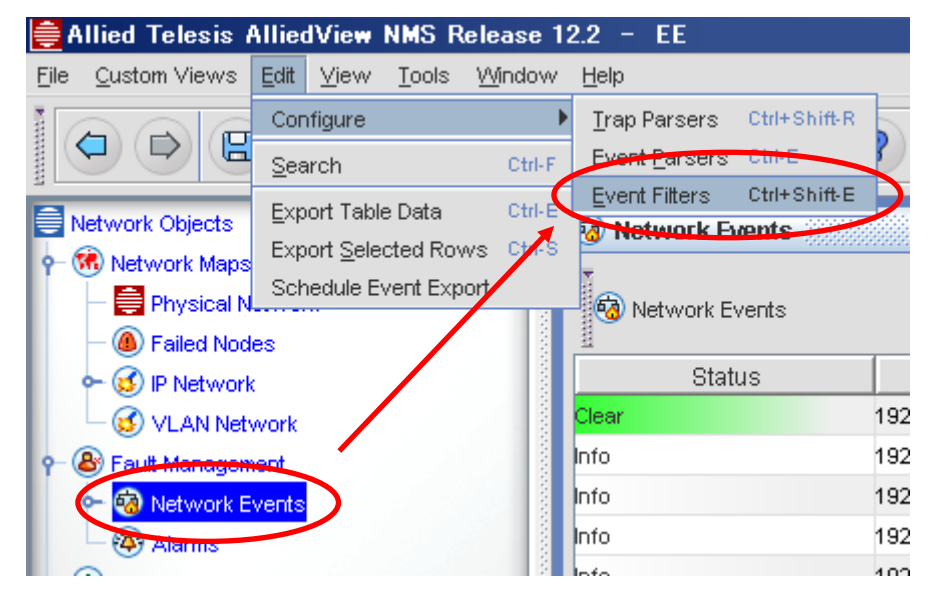

(2) 「Add Action」ボタンをクリックします。

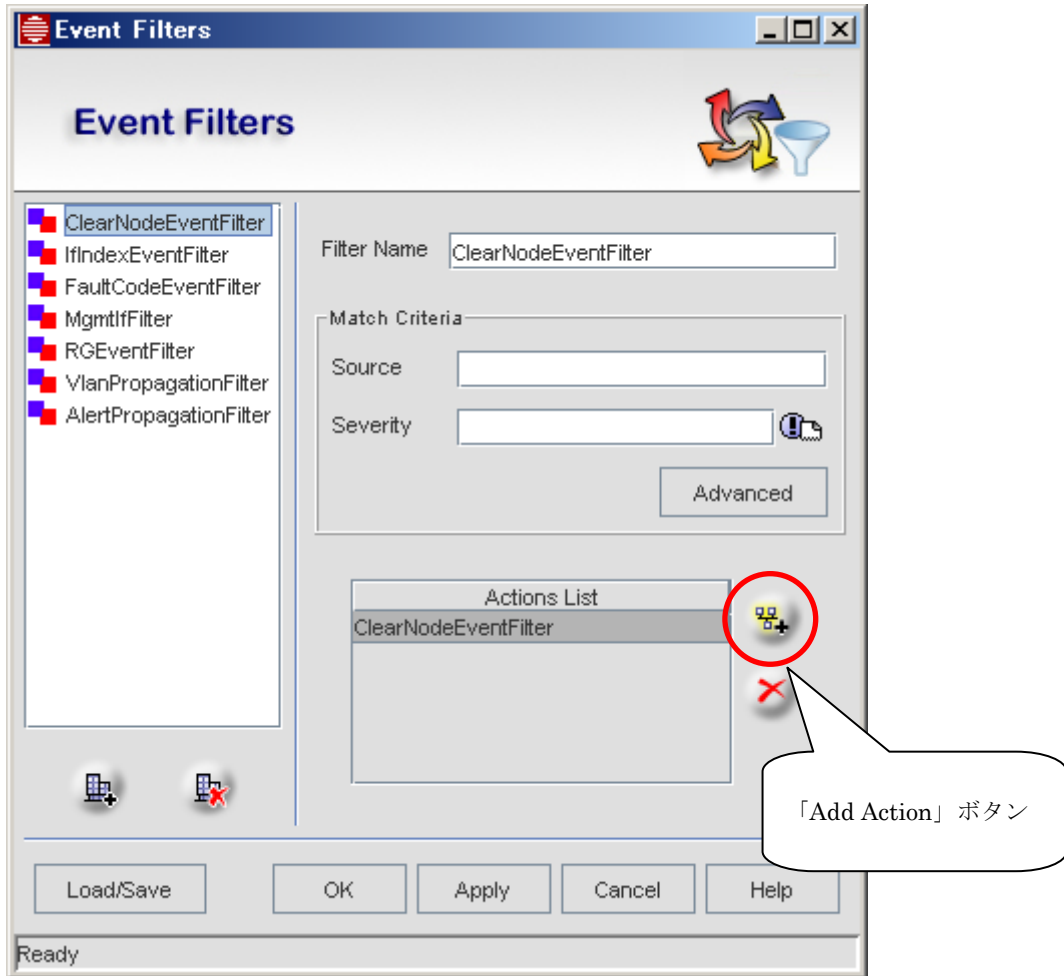

**AlliedView NMS** 導入ガイド Copyright © 2010-2011 Allied Telesis K.K. All rights reserved. (3) 「Send Email Action」を選択し、「New」をクリックします。

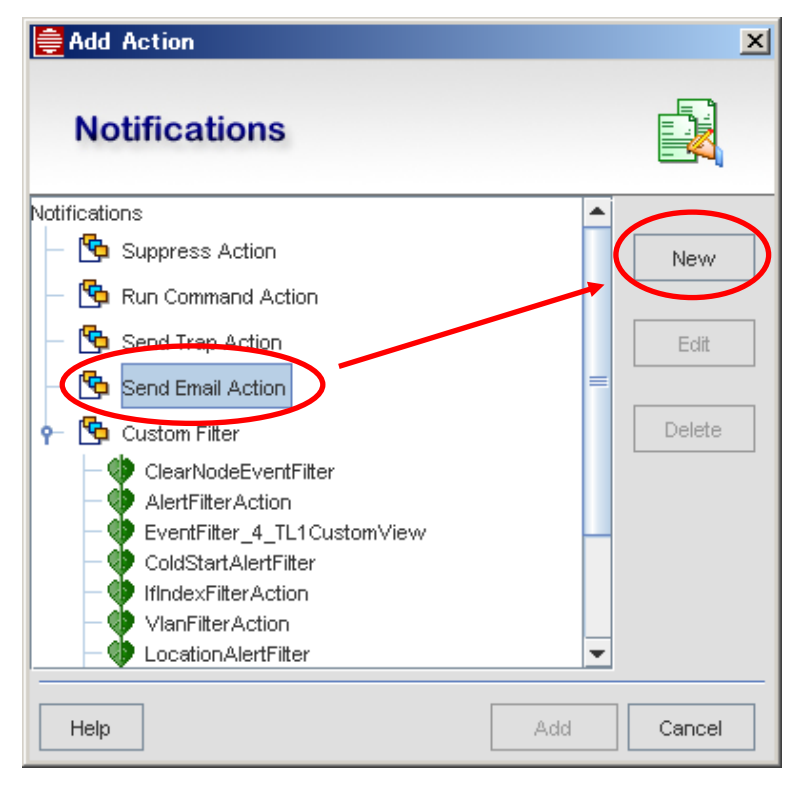

(4) メール送信に必要な情報を入力し、「Authentication」をクリックします。

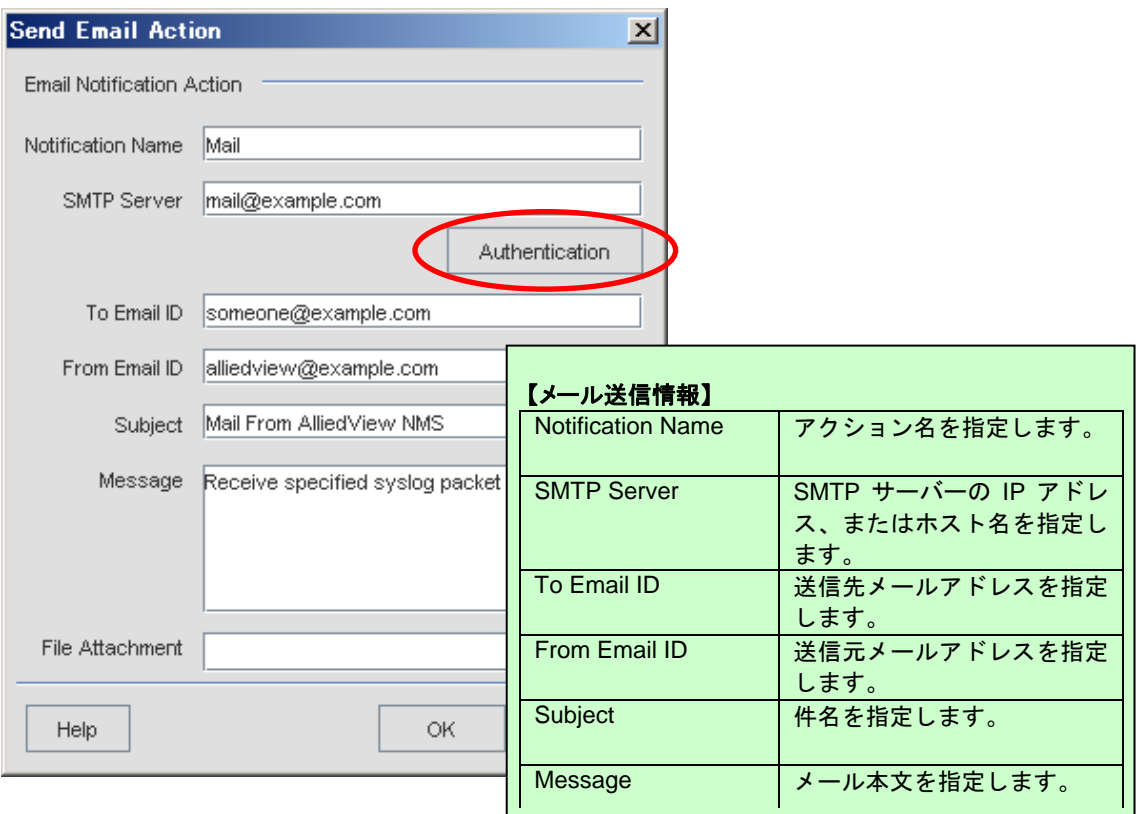

**AlliedView NMS** 導入ガイド Copyright © 2010-2011 Allied Telesis K.K. All rights reserved. (5) SMTP サーバーで使用するアカウント情報を入力し、「OK」をクリックします。

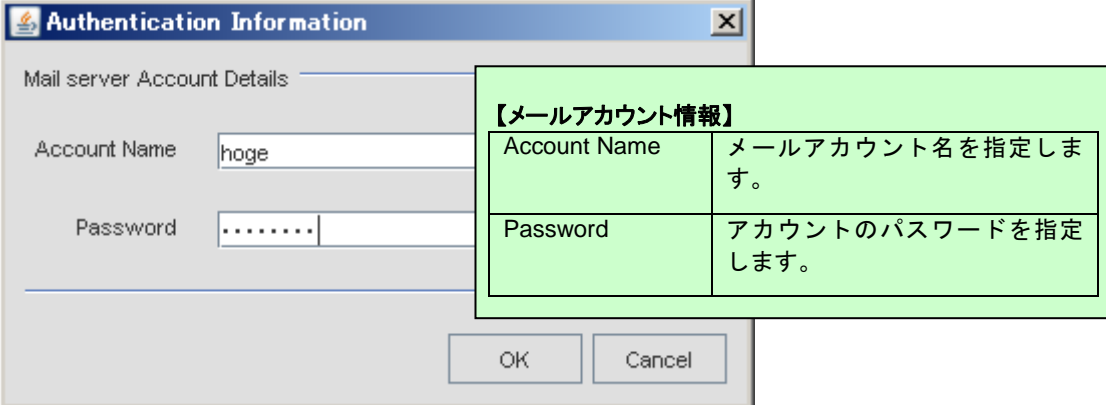

(6) 「OK」をクリックし、ダイアログを閉じます。

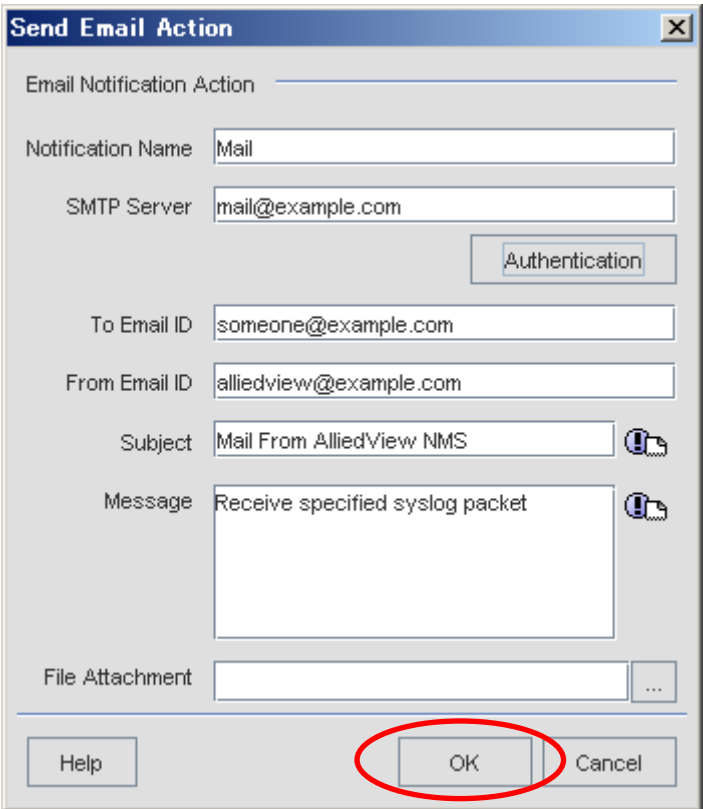

- (7) 「Event Filters」画面の「Add Filter」ボタンをクリックし、フィルター情報を入力した後、「Advanced」をクリッ クします。
	- ※ 「Event Filters」画面を閉じてしまった場合は、NMS ツリーで「Fault Management」内の「Network Events」を選択した状態で、メニューから「Edit」→「Configure」→「Event Filters」から再表示します。

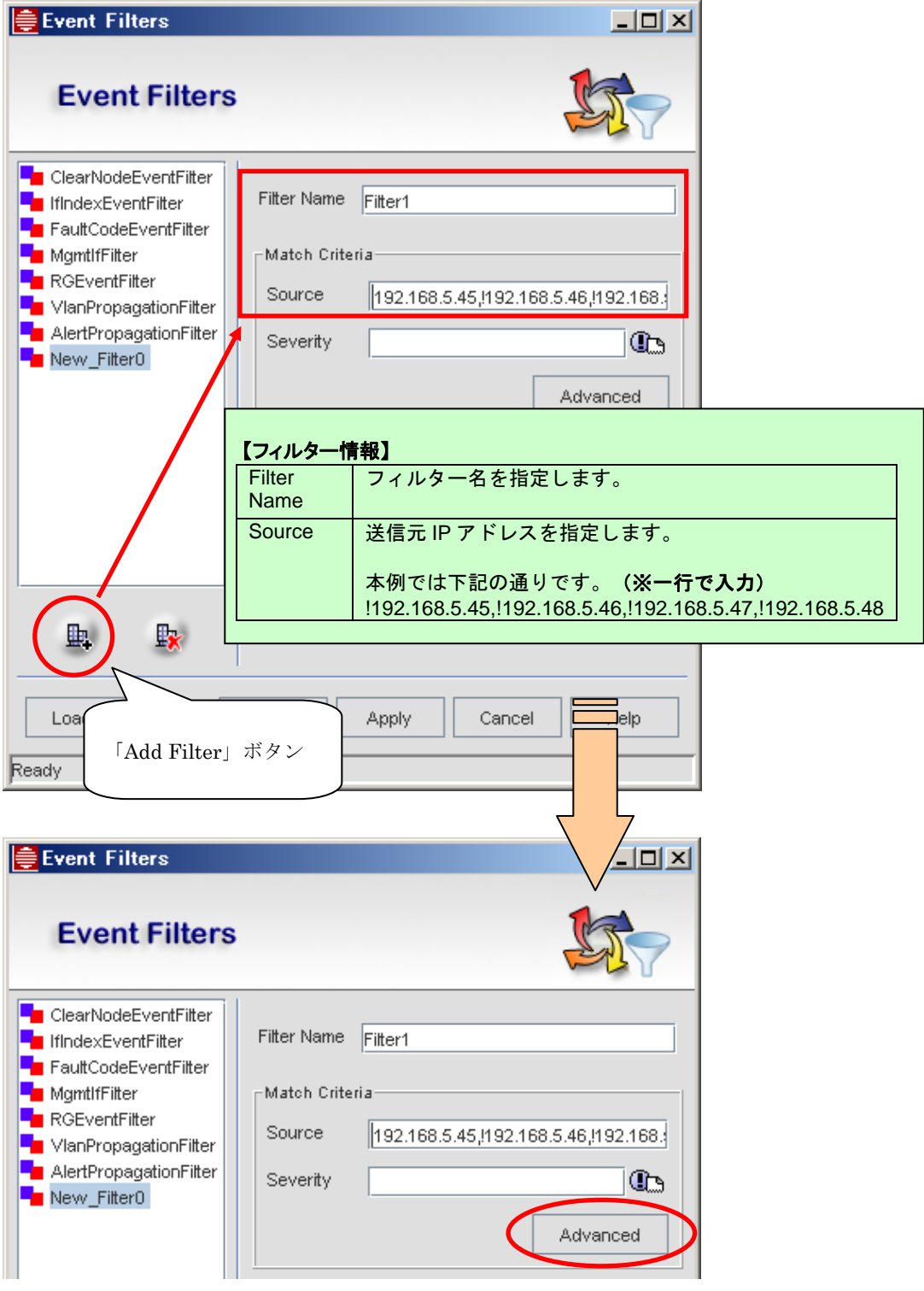

**AlliedView NMS** 導入ガイド Copyright © 2010-2011 Allied Telesis K.K. All rights reserved. (8) フィルター条件にマッチするように各項目を入力し、「OK」をクリックします。

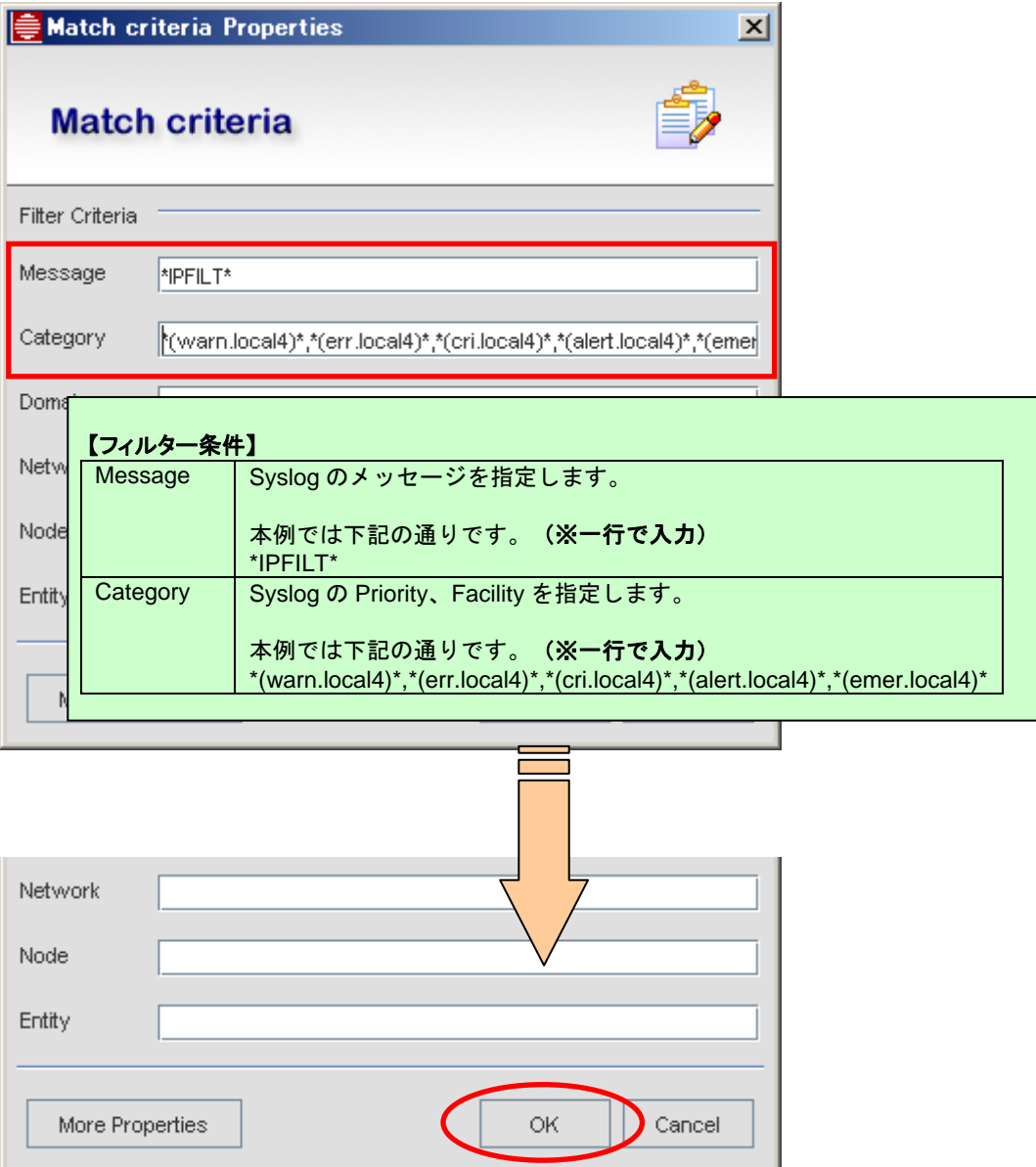

(9) 作成したフィルターを選択した状態で、「Add Action」ボタンをクリックします。

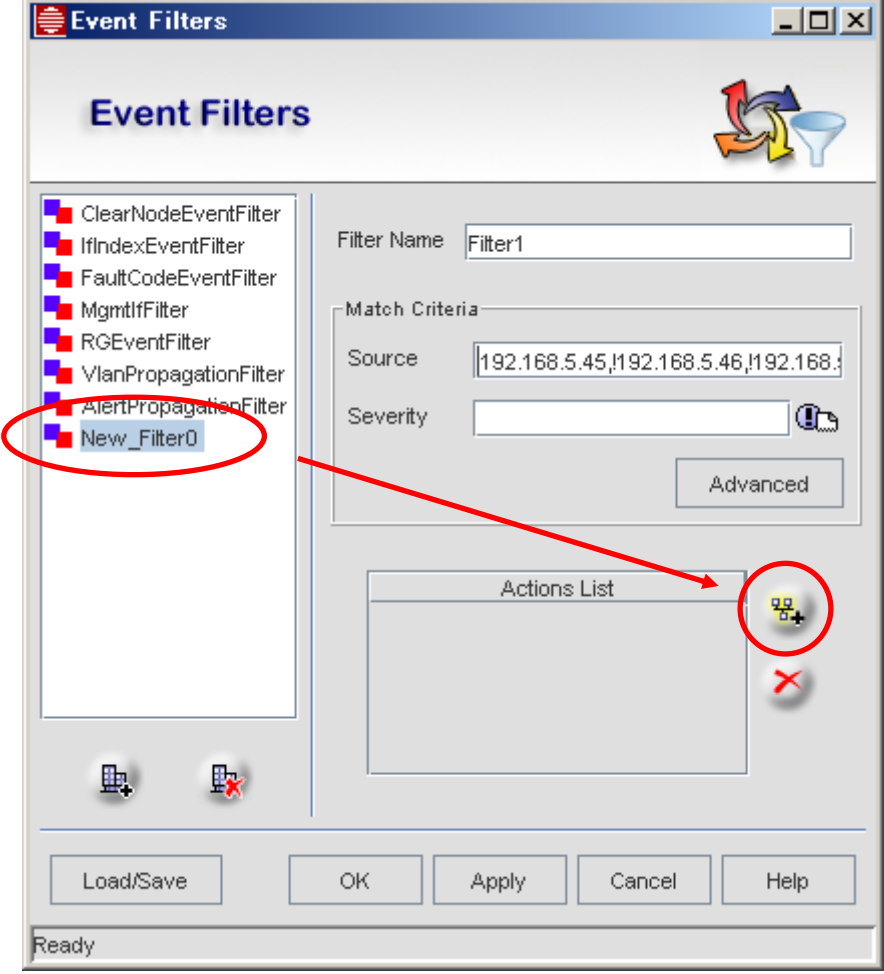

(10) 作成したメール送信アクションを選択し、「Add」をクリックします。

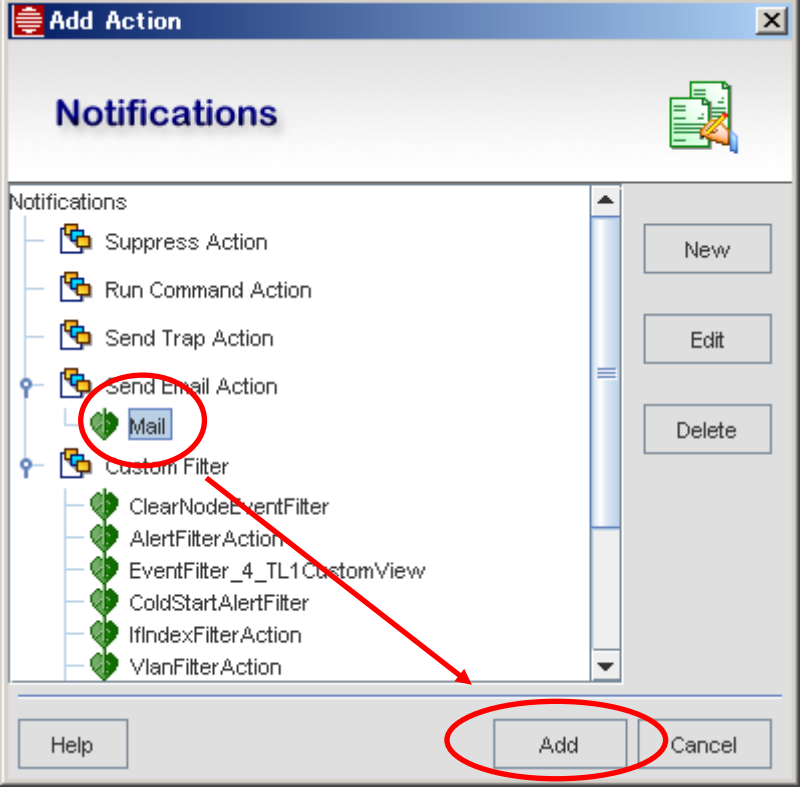

(11) 「Actions List」にアクションが追加されていることを確認し、「Apply」をクリックします。

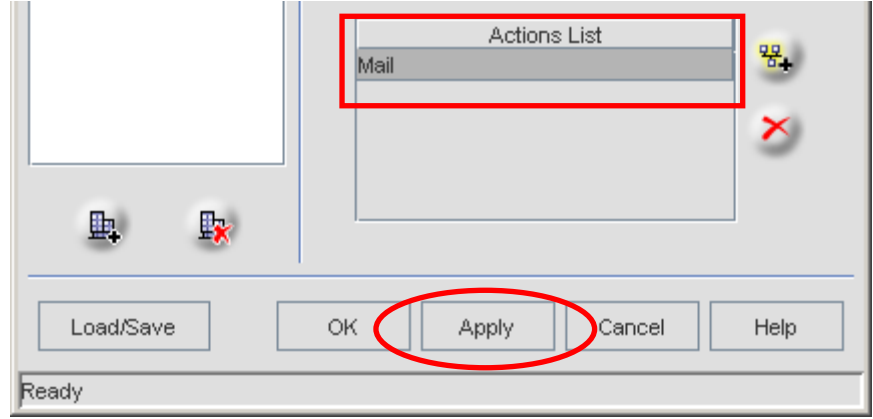

以上で設定は完了です。

### <span id="page-31-0"></span>**2.5 SNMP**マネージャー機能

SNMP を使用したネットワーク管理の方法について説明します。

#### <span id="page-31-1"></span>2.5.1 SNMP MIBブラウザー

SNMP MIB ブラウザーで MIB の値が取得できます。

(1) メニューから「Tools」→「SNMP MIB Browser」を選択します。

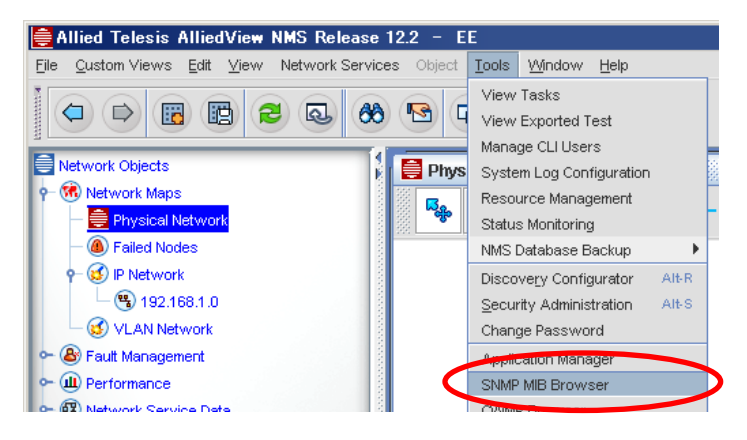

(2) 「Global View」にチェックを入れ、「Host」に対象ノードの IP アドレスまたはホスト名、「Port」に UDP ポート 番号(デフォルト 161)、「Community」に SNMP コミュニティー名を入力します。 画面左のMIBツリーから値を取得するオブジェクトIDを選択し、「Get SNMP variable」ボタン(または「Get Next SNMP variable」ボタン)をクリックします。

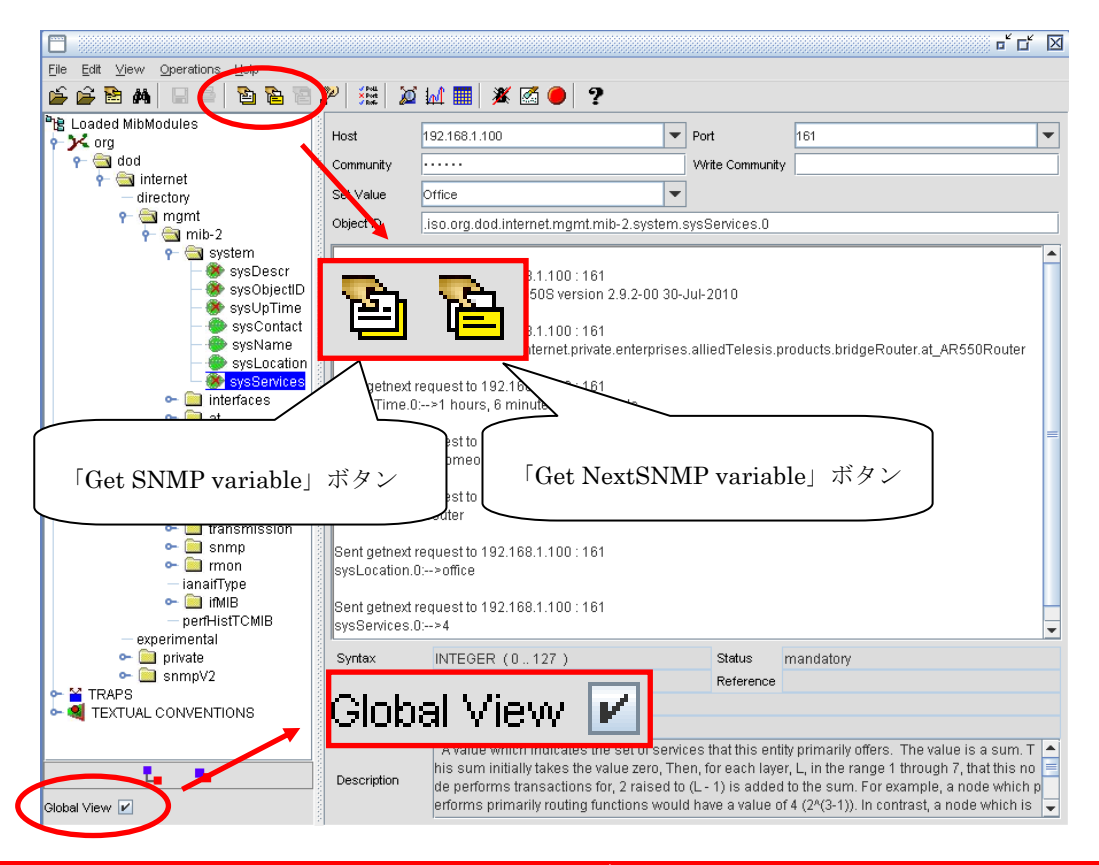

**AlliedView NMS** 導入ガイド Copyright © 2010-2011 Allied Telesis K.K. All rights reserved.

※ MIB ツリー上には同一のオブジェクト ID で「alliedTelesis」、「alliedTelesyn」の両方の MIB が表示され ますが、どちらか一方に関連した MIB に対してアンロードの操作をすることで、もう一方の情報のみ表 示させることができます。

特定の MIB をアンロードするには、MIB ツリーから該当のオブジェクト ID を選択し、「Global View」のチ ェックを外した状態で「Unload MIB Module(S)」ボタンをクリックします。

注意: 「**Global View**」にチェックが入っている状態でアンロードの操作を行うと、すべての **MIB** が対象 になります。

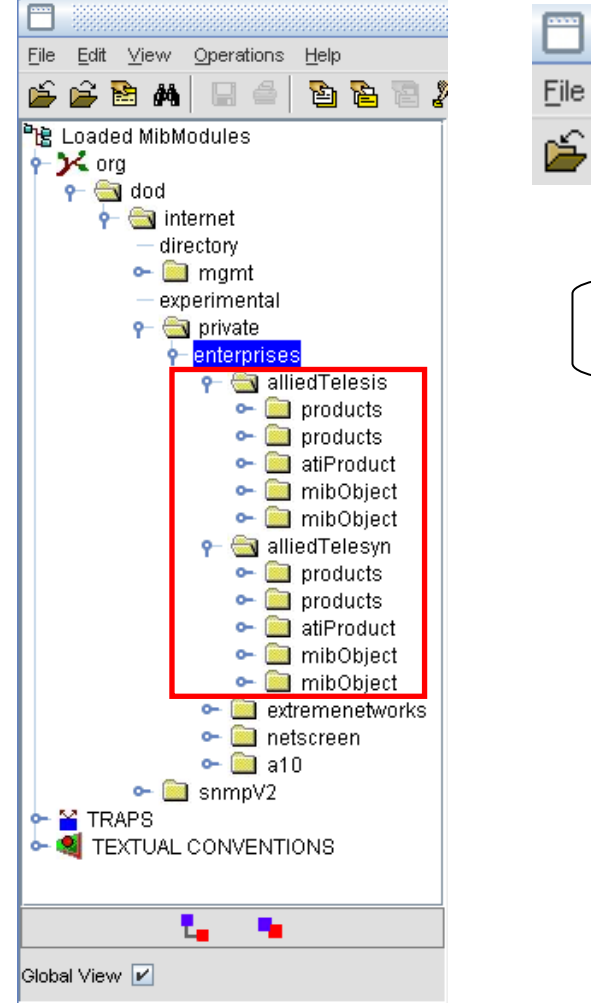

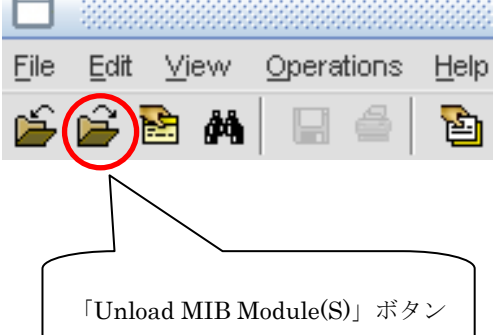

### <span id="page-33-0"></span>2.5.2 統計情報の取得とグラフ表示

対象ノードの統計情報を SNMP で定期的に取得し、結果をグラフで表示することができます。 ここでは例として、ノード「11.0.0.20」の ifInOctets を 300 秒周期で取得する設定を紹介します。

(1) NMS ツリーから「Performance」→「Configured Collection」を選択します。

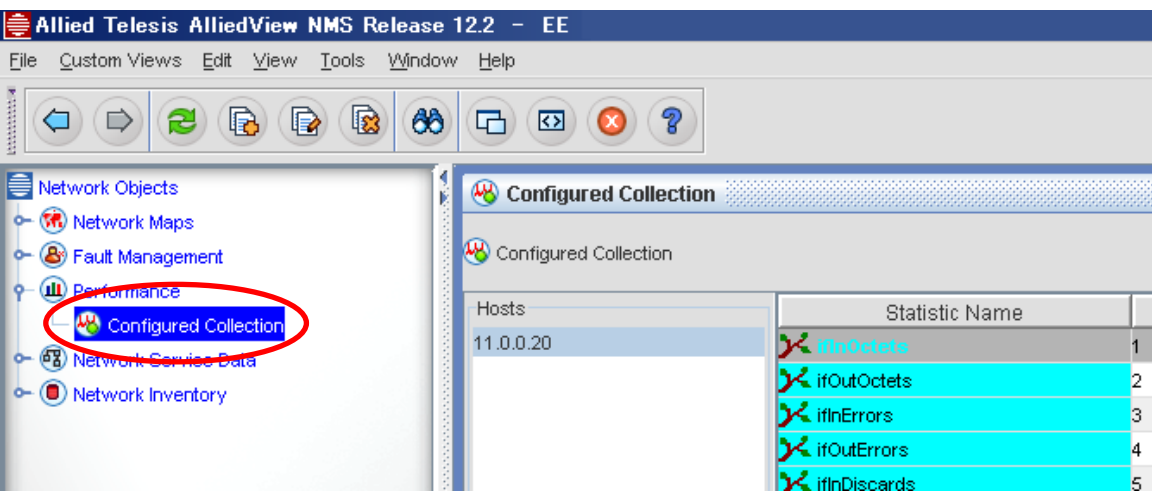

(2) 「Hosts」からノード「11.0.0.20」を、「Statistics Name」から「ifInOctets」を選択した状態で、メニューから 「Edit」→「Modify Statistic」を選択します。

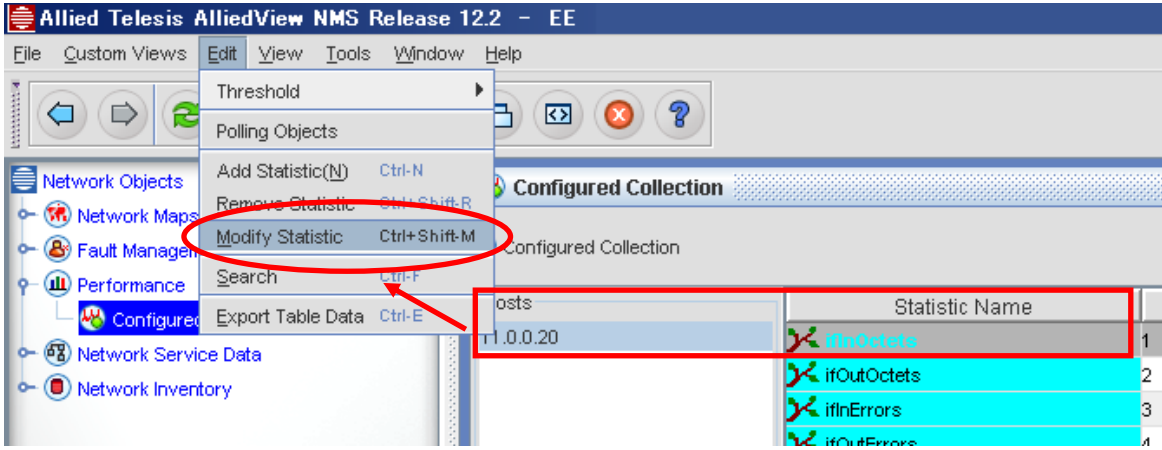

(3) 「Active」にチェックを入れ、「Modify」をクリックします。

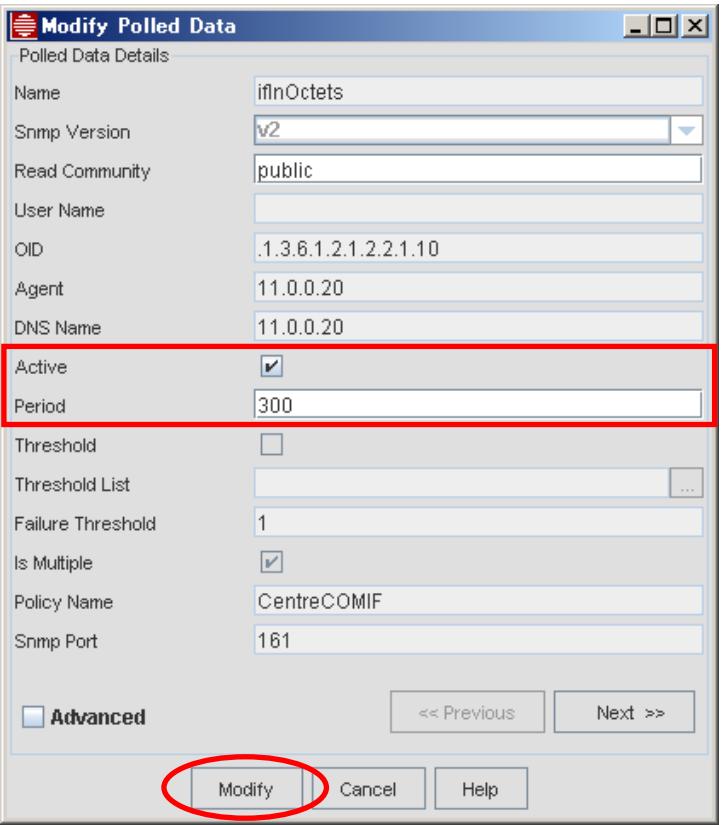

※取得間隔を調整する際は、「Period」パラメーター(単位:秒)を変更します。

(4) 定期取得が設定されたオブジェクト ID(下記の例では「ifInOctets」)は、緑色に変わります。

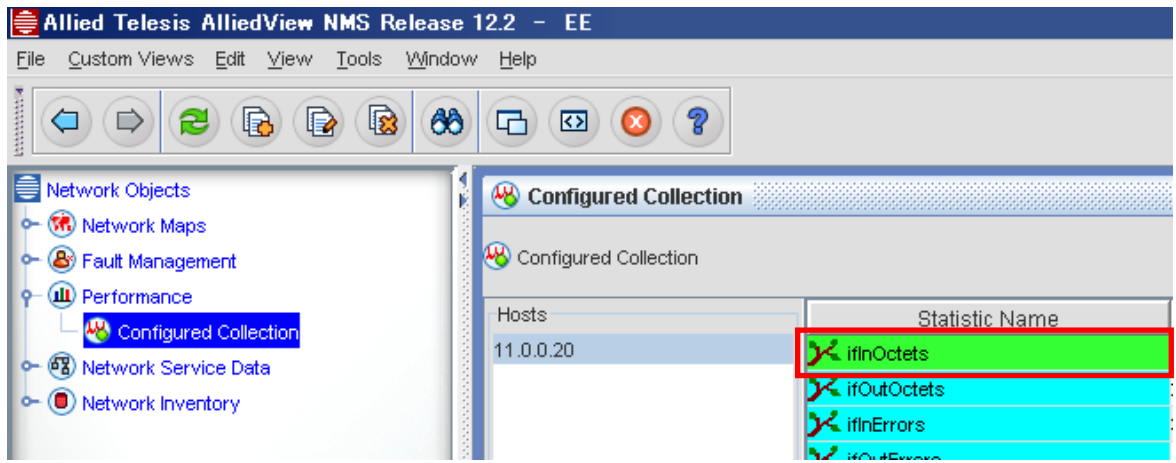

(5) 定期取得した値をグラフ表示します。

「Host」からノード「11.0.0.20」を、「Statistics Name」から「ifInOctets」を選択し、右クリック→「Plot」→ 「Collected Statistic」を選択します。

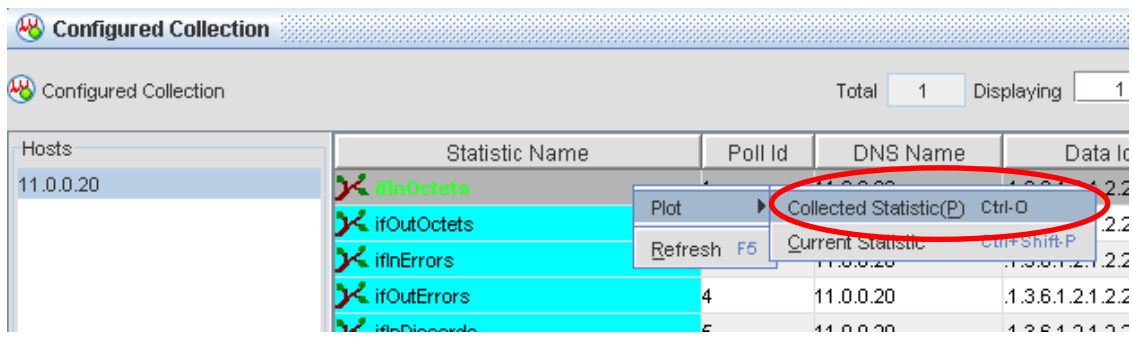

※ 右クリック→「Current Statistic」を選択すると、表示操作の実行時を起点とした統計情報のプロット値を、 リアルタイムにグラフ表示します。

(6) 取得した値を確認したいインターフェース、日時を指定して「Plot」をクリックするとグラフが表示されます。

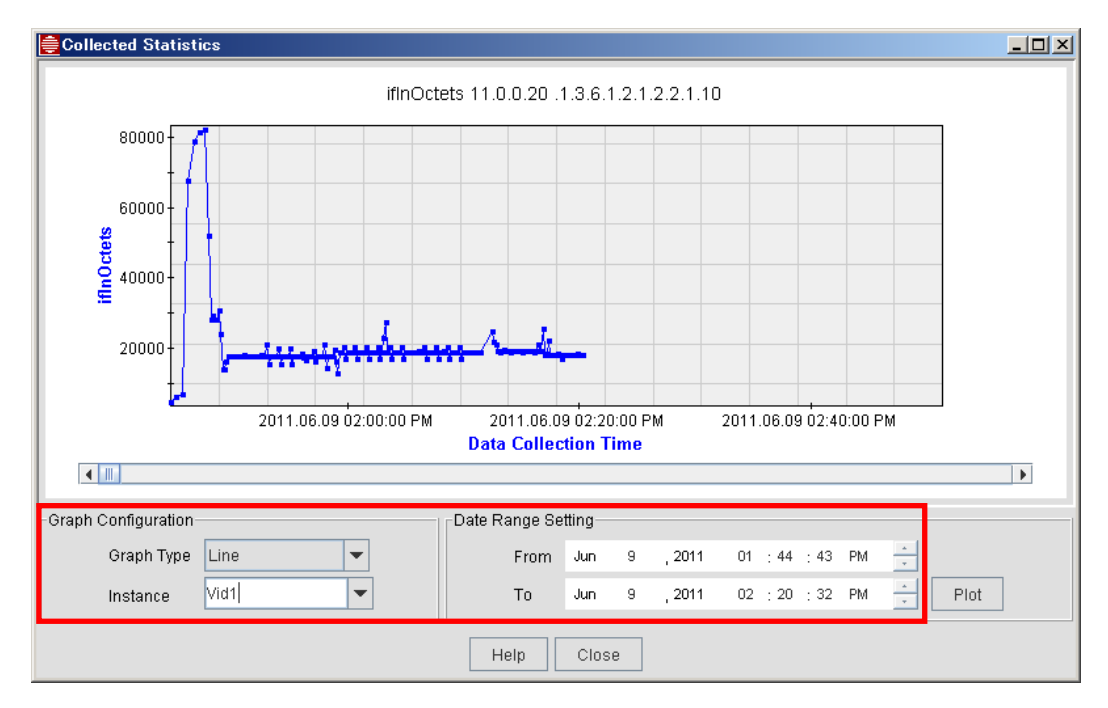

### <span id="page-36-0"></span>**2.6** シャーシビュー機能

シャーシビュー機能を使用することで、ノードのリンク状態やVLANの設定を視覚的に確認することができます。 また、VLAN インターフェースの作成 / 削除 / 変更や、各ポートのタグ設定(タグなし / タグ付き)が可能で す。

- (1) マップ画面で対象ノードを右クリック→「View Chassis」を選択します。(または対象ノードをダブルクリック)
	- ※ マップについては、「3 [ネットワークマップ機能」を](#page-42-0)参照してください。

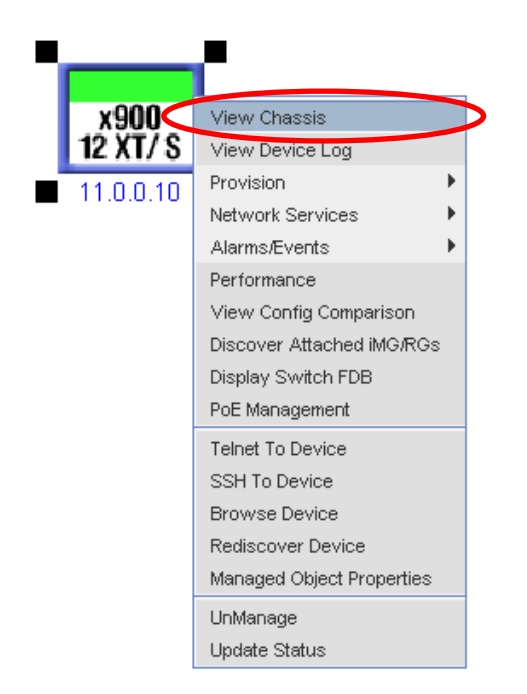

(2) 選択した機器の状態を示す画面が表示されます。

対象ノードの Port1、Port2 のみがリンクアップ状態であること、拡張モジュールは未使用であることなどが 確認できます。

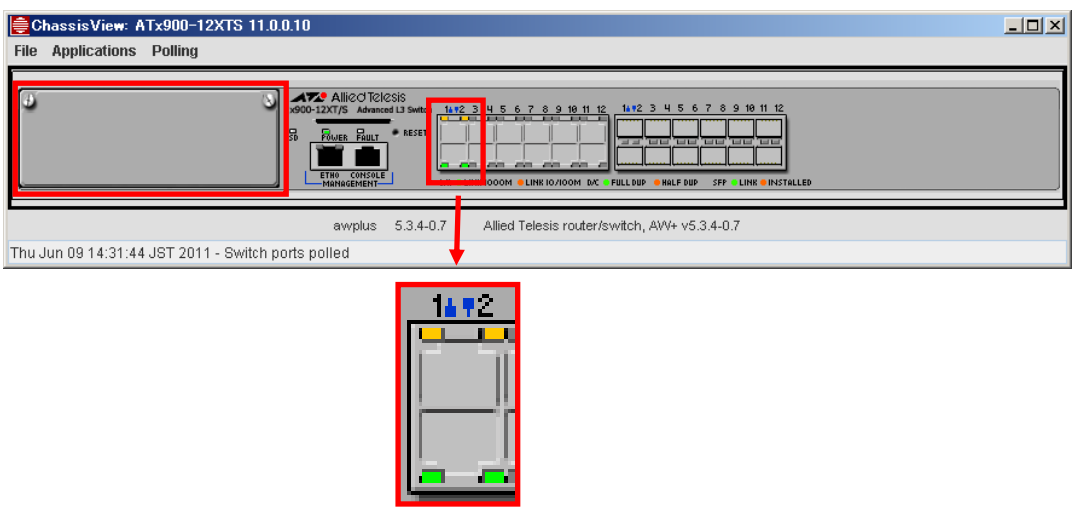

(3) メニューから「Applications」→「VLAN Interface Configuration」を選択することで、VLAN 情報の確認、各 種設定を行うことができます。

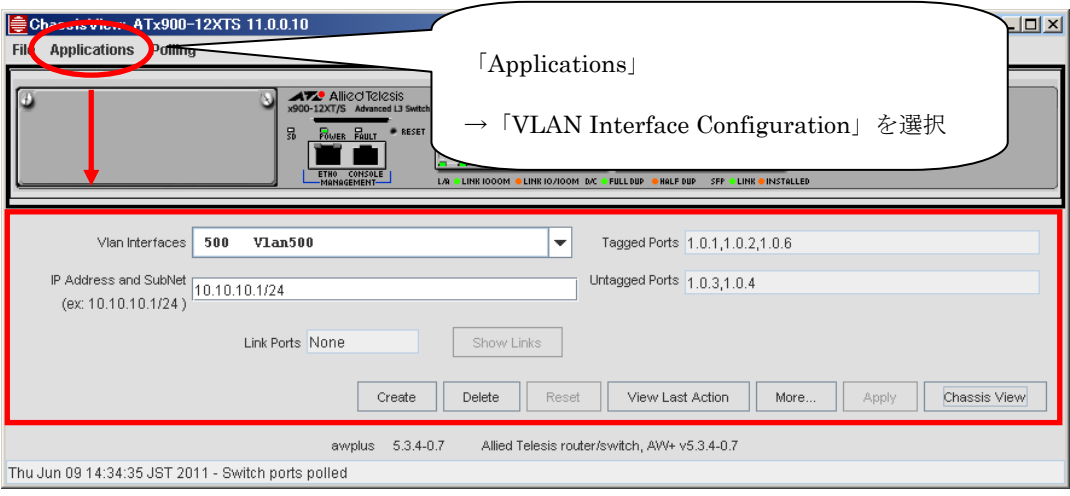

### <span id="page-37-0"></span>**2.7** コンフィグレーションファイル管理機能

AlliedView NMS からネットワーク機器のコンフィグレーションのバックアップ / リストアができます。

(1) メニューから「Tools」→「Application Manager」を選択します。

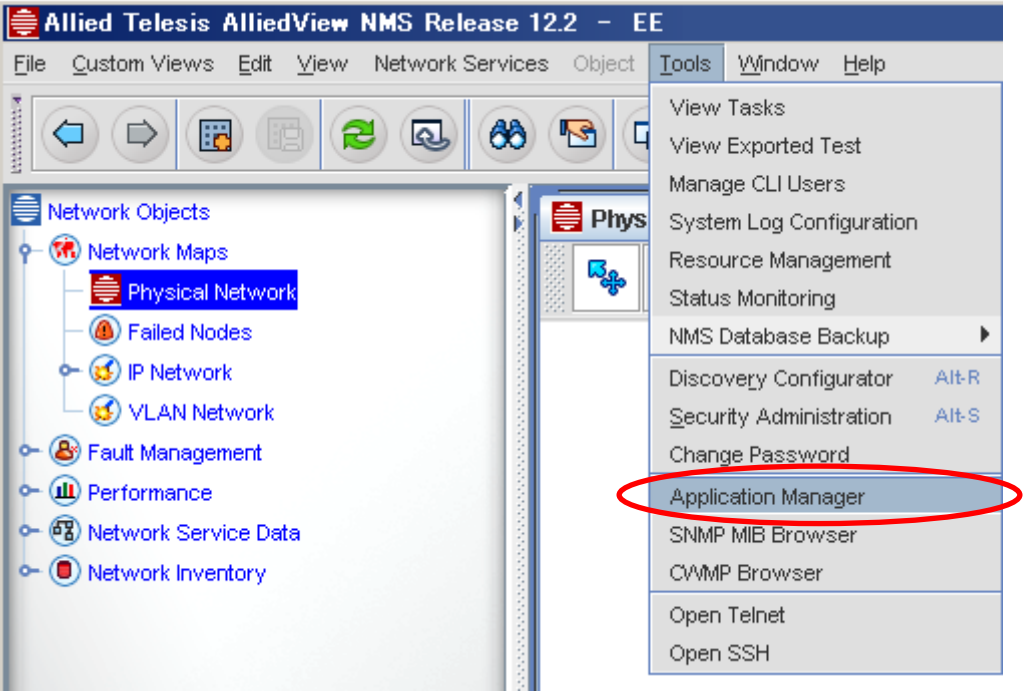

(2)メニューから、「Device Backup/Restore」を選択します。

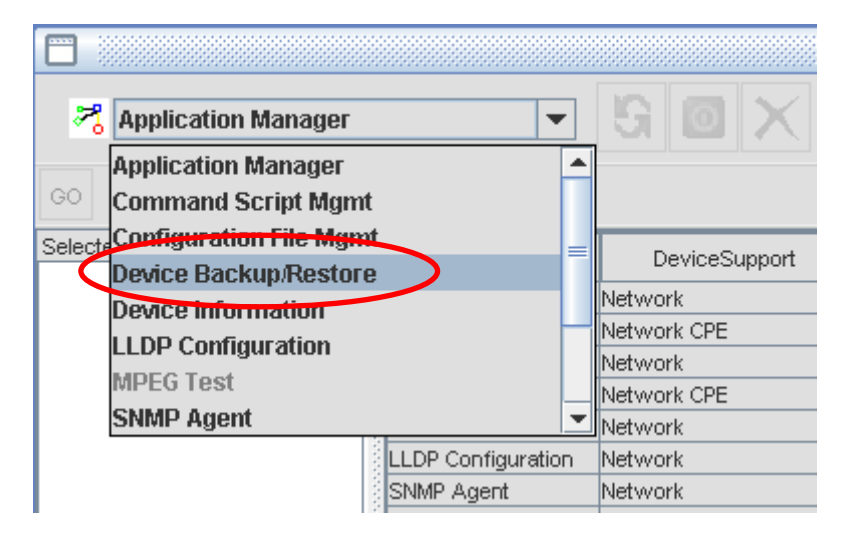

(3) 「Add/Remove Devices」をクリックします。

 $\overline{\mathbf{C}}$ 

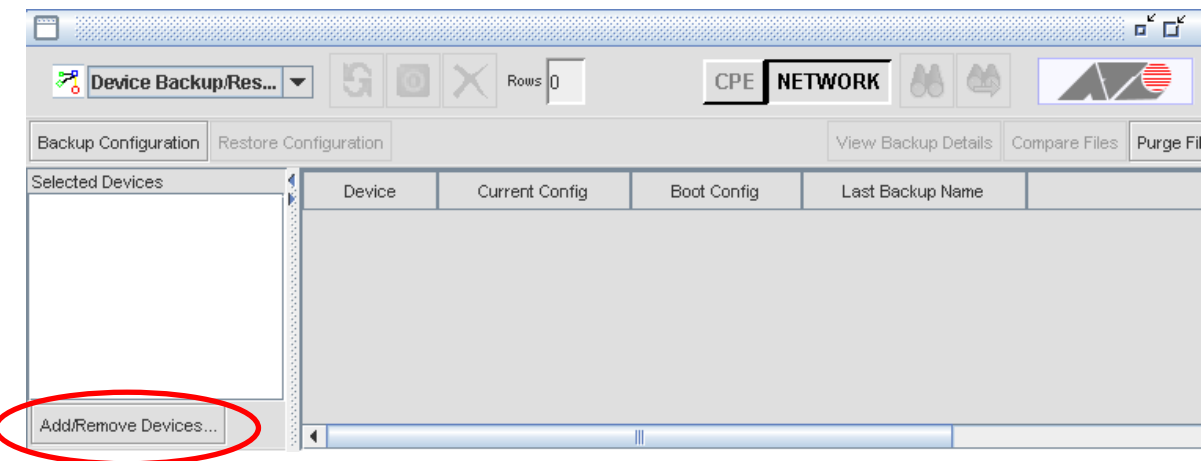

(4) 対象ノードを選択し、「Add」をクリックします。選択したノードが「Available Devices」から「Selected Devices」に移行したことを確認後、「Done」をクリックします。

ä,

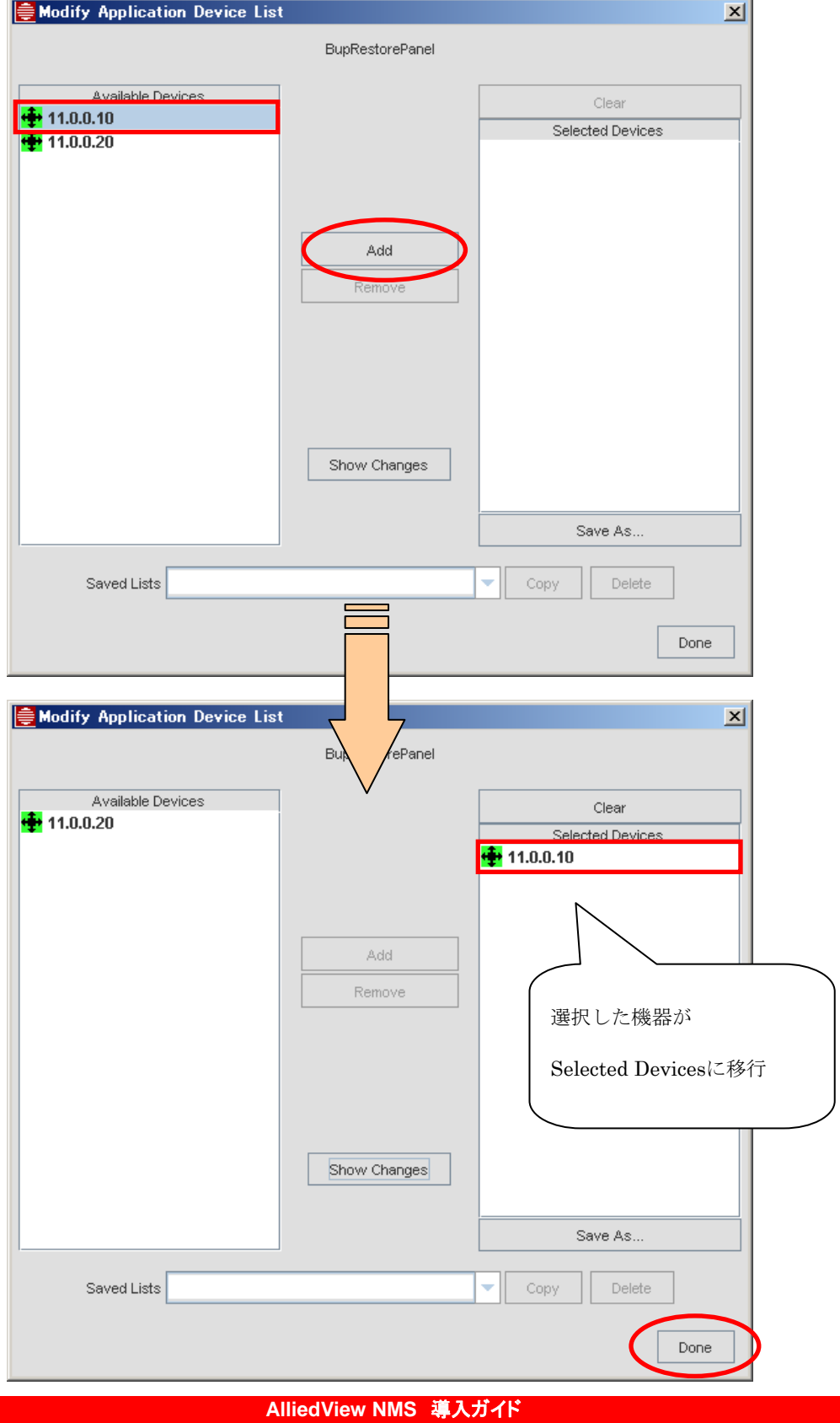

Copyright © 2010-2011 Allied Telesis K.K. All rights reserved.

(5) 対象ノードを選択し、「Backup Configuration」をクリックします。

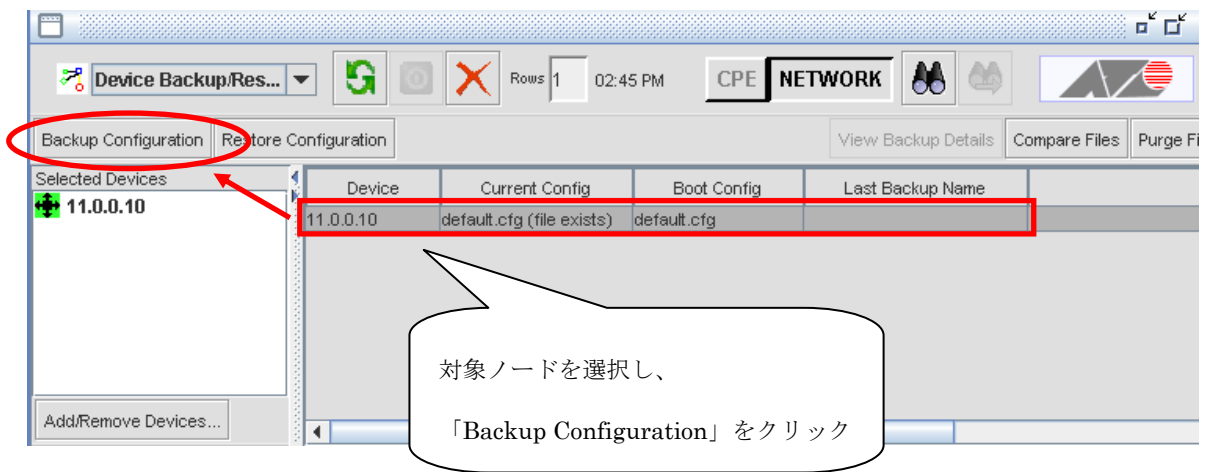

(6) 「Listed Device(s)」を選択し、「Next」をクリックします。

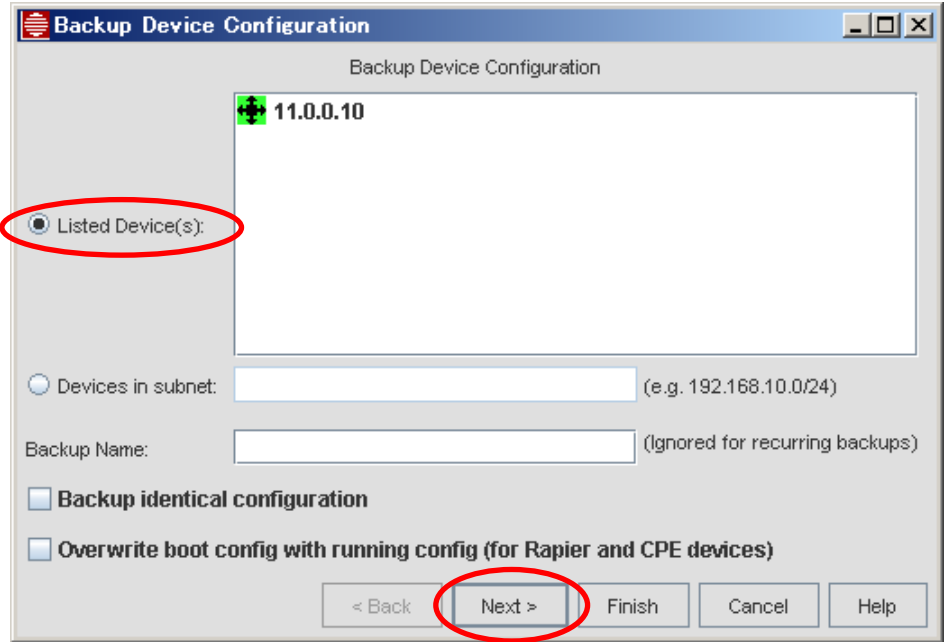

(7) バックアップのスケジュールを設定します。バックアップを即時に行う場合は「Now」を選択し、「Finish」をク リックします。

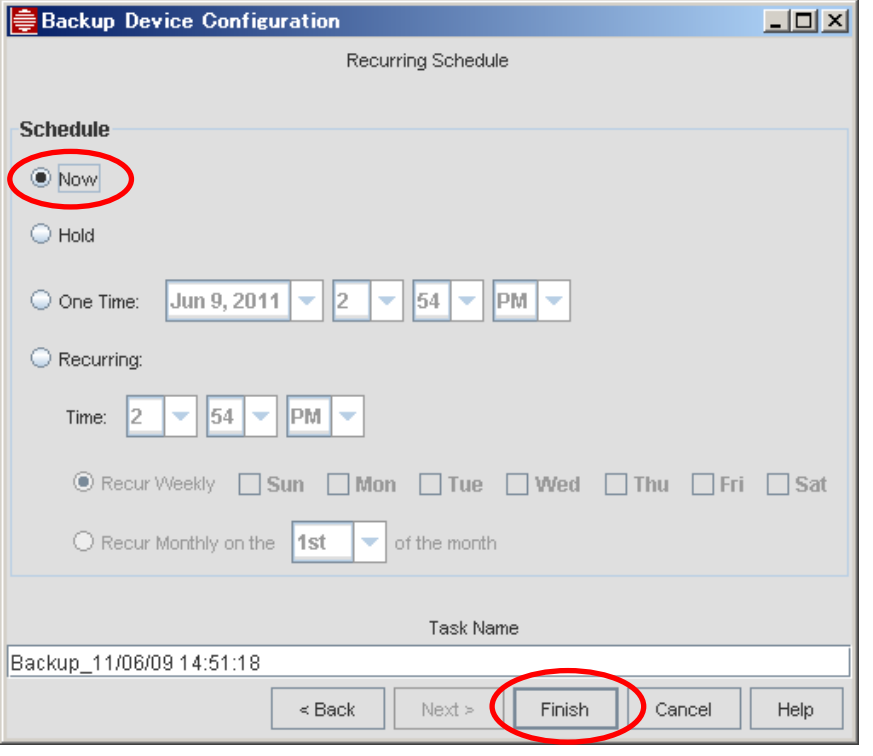

※ バックアップファイルは[AlliedViewインストールディレクトリー]¥backup¥[機器のIPアドレス]内に保存さ れます。

(8) バックアップが完了すると詳細画面が表示されます。「OK」をクリックして閉じます。

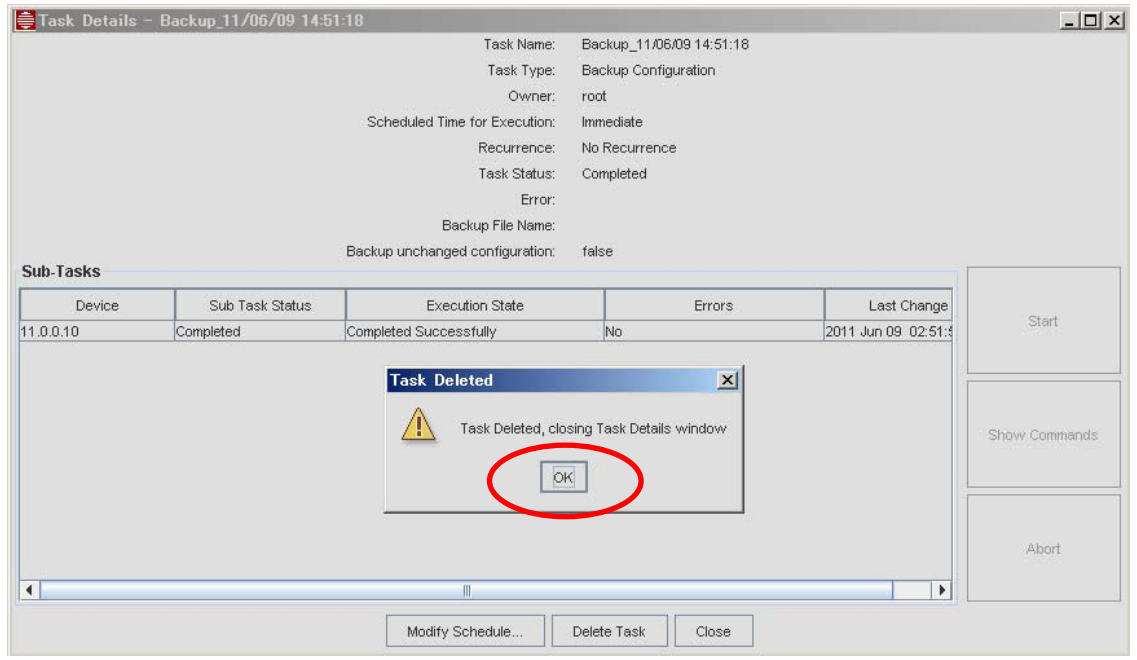

<span id="page-42-0"></span>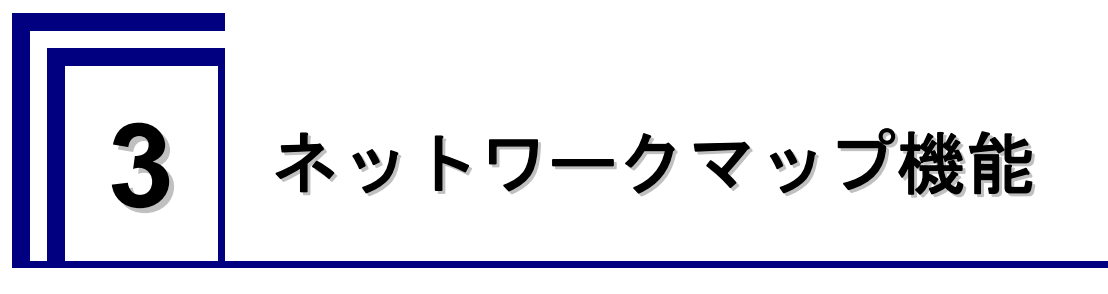

ネットワークマップ機能では、ネットワーク構成とネットワーク上のノード、それらの接続状態をマップ画面で視 覚的に確認できます。

ディスカバリー機能によって追加されたノードと手動設定で追加されたノードは、自動的にマップに表示されま す。

### <span id="page-42-2"></span><span id="page-42-1"></span>**3.1** 画面構成

#### 3.1.1 マップ画面の表示

NMS ツリーで「Network Maps」内の各項目を選択すると、選択したマップが表示されます。

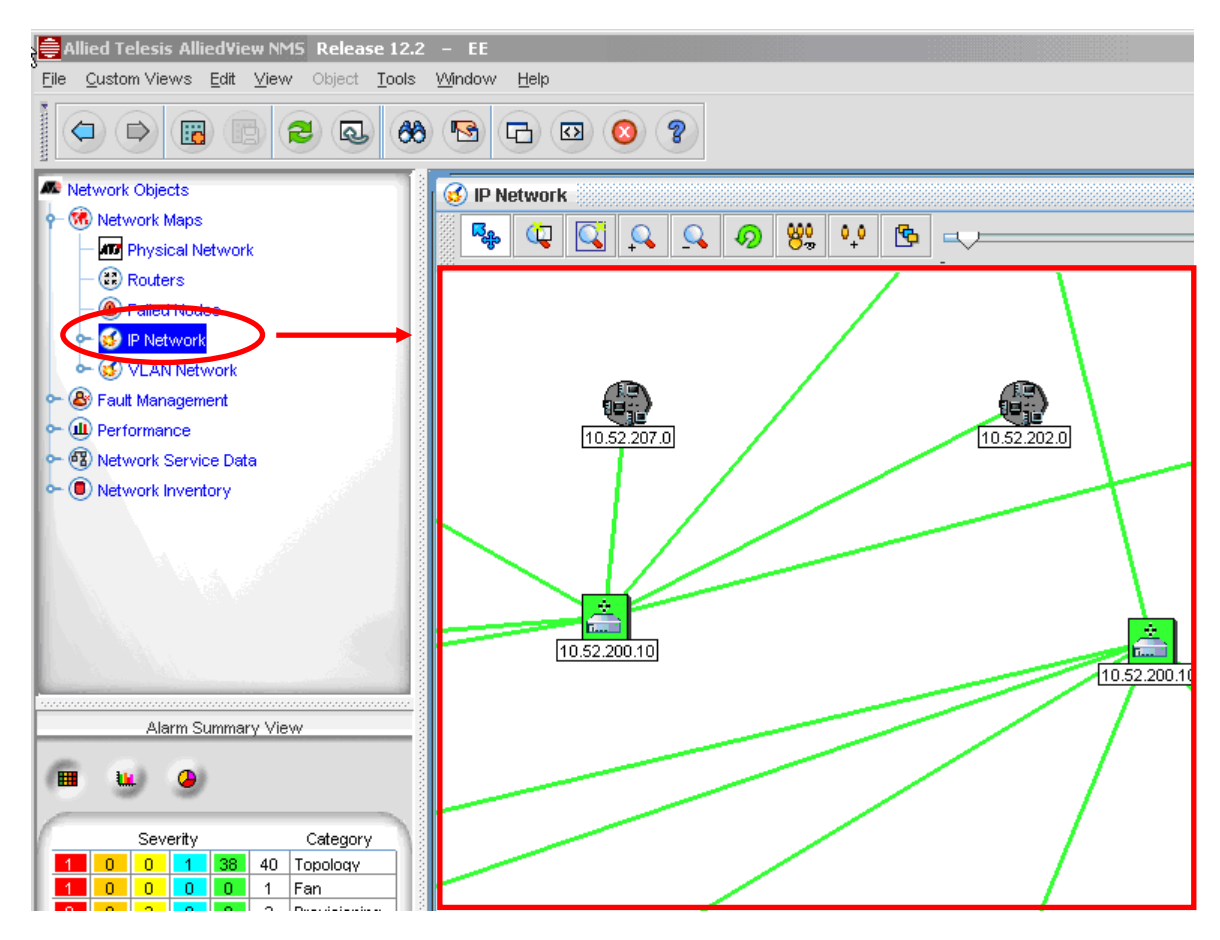

### <span id="page-43-0"></span>3.1.2 マップシンボル

マップ上では、ネットワーク要素を示すため、以下のシンボルを使用します。

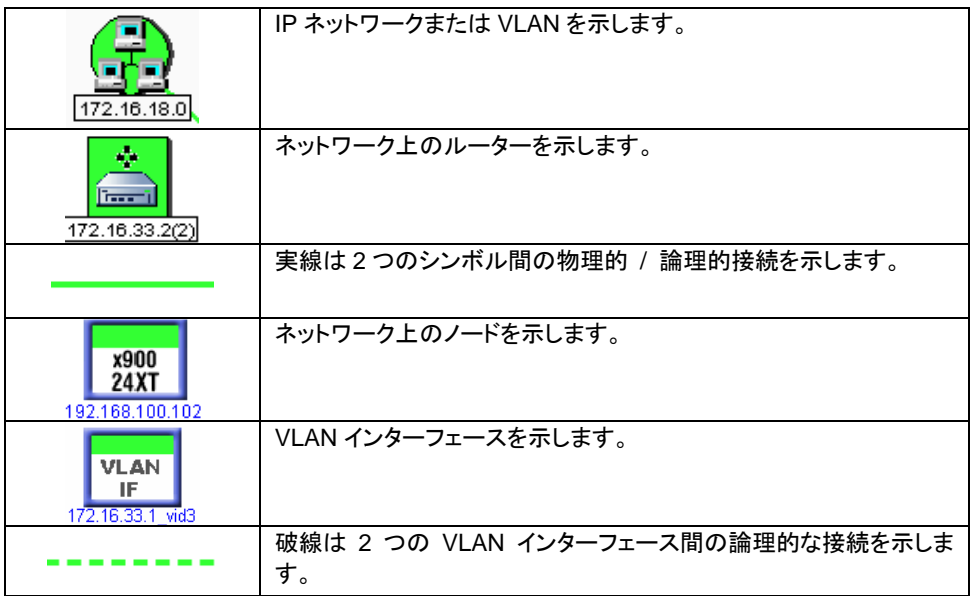

各ネットワーク要素の状態はシンボルの色で示されます。

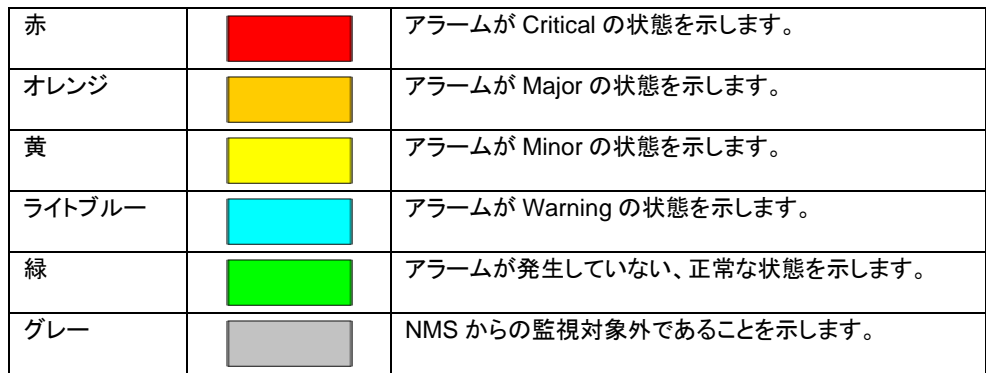

AlliedView NMS の画面左下に表示されるアラームカウントパネルで、発生しているアラーム数、カテゴリー、重 要度が確認できます。アラームカウントパネルの表示形式は表、棒グラフ、円グラフから選択できます。

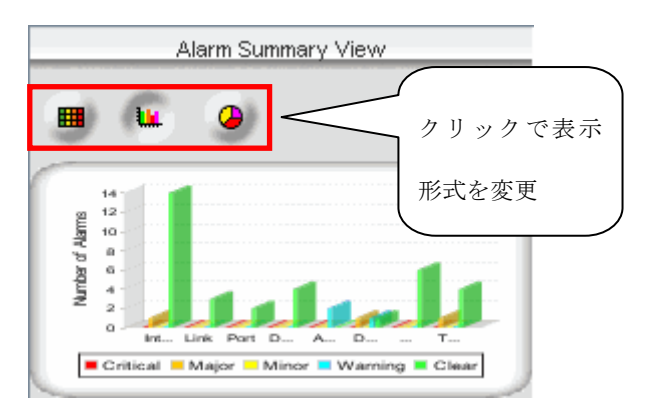

### <span id="page-44-0"></span>**3.2** デフォルトマップ

ネットワークマップには、デフォルトで以下のマップがあります。

- Physical Networkマップ ··· ネットワーク上の物理的な接続を示します。
- Routersマップ ・・・ ネットワーク上のルーターと、その接続状況を示します。
- Failed Nodesマップ ・・・ 現在障害の発生しているノードを示します。
- IP Networkマップ ・・・ ネットワーク上のIP接続を示します。
- VLAN Networkマップ ・・・ ネットワーク上のVLAN構成を示します。

#### <span id="page-44-1"></span>3.2.1 Physical Networkマップ

このマップでは、ネットワーク上のノードとその物理的接続が実線で表示されます。 マップ上では各ノードはそのノードの種類に合わせたシンボルで示され、物理的な接続は実線で示されます。

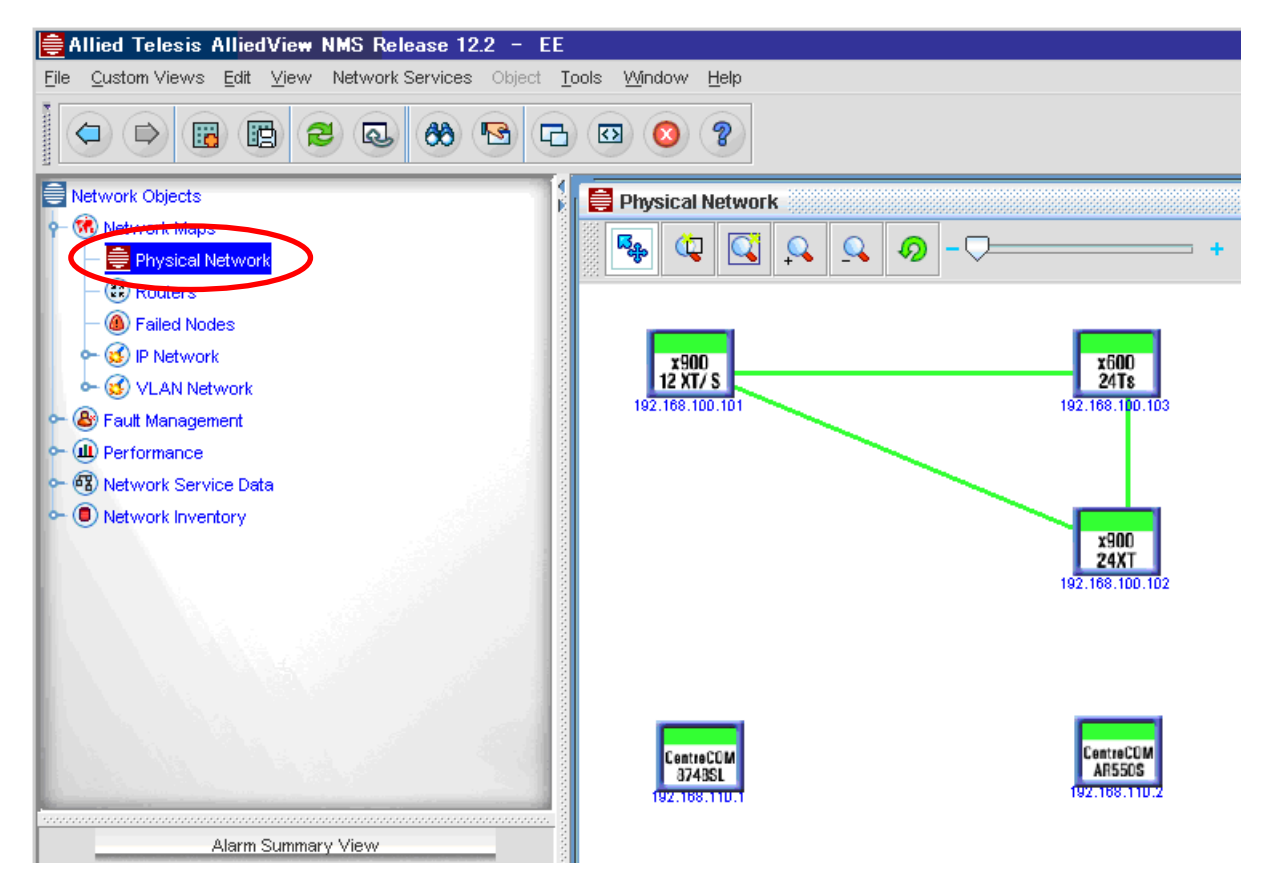

※ ノード間の物理的接続を表示させるためには、リンクを手動で設定する必要があります。 リンクの設定方法については[「3.3](#page-47-0) リンク設定」を参照してください。

> **AlliedView NMS** 導入ガイド Copyright © 2010-2011 Allied Telesis K.K. All rights reserved.

#### <span id="page-45-0"></span>3.2.2 Routersマップ

このマップでは、ネットワーク上のルーターが表示されます。 マップ上では検出されたルーターが、シンボルで示されます。

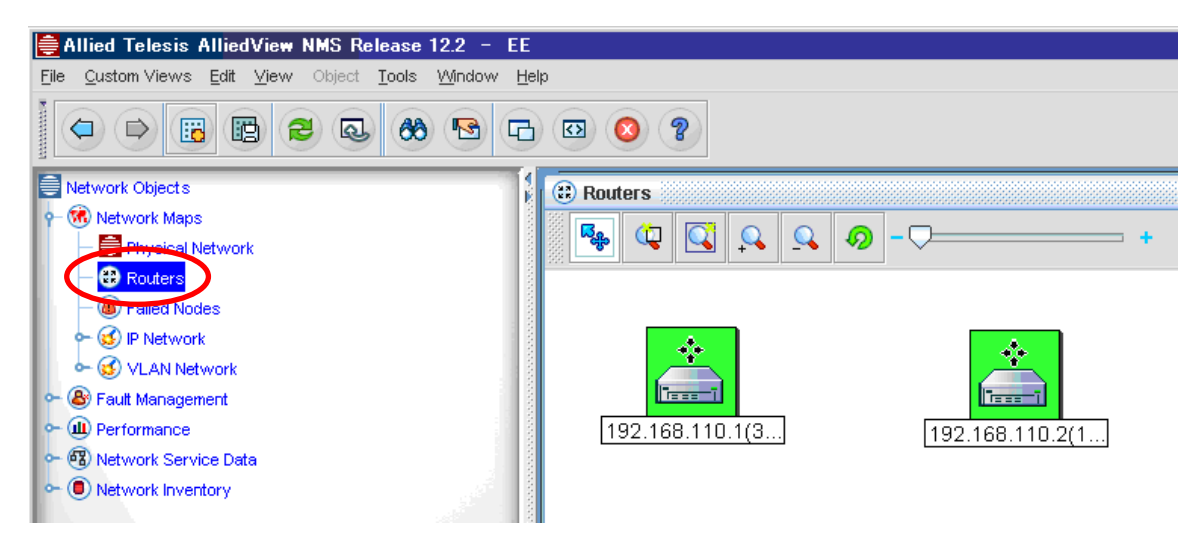

#### <span id="page-45-1"></span>3.2.3 Failed Nodesマップ

このマップでは、Major または Critical のアラームが発生しているすべてのノードが表示されます。 マップ上では各ノードが、該当のアラーム状態を示す色で表示されます。

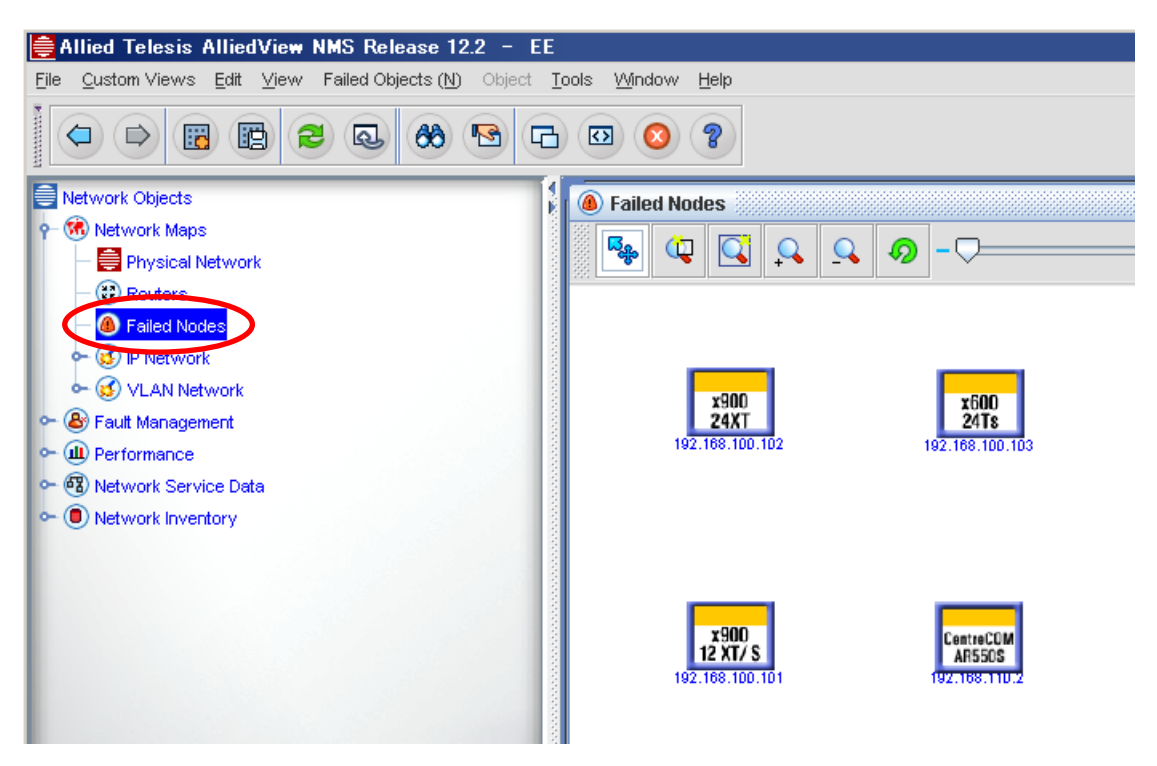

#### <span id="page-46-0"></span>3.2.4 IP Networkマップ

このマップでは、検出された IP ネットワークの構成が表示されます。

マップ上では、検出された IP ネットワークとルーター、論理的な接続がそれぞれシンボルで示されます。 IP ネットワーク内には 1 つ以上のサブネットマップが存在し、表示範囲を特定のサブネットの構成に絞り込むこ とができます。

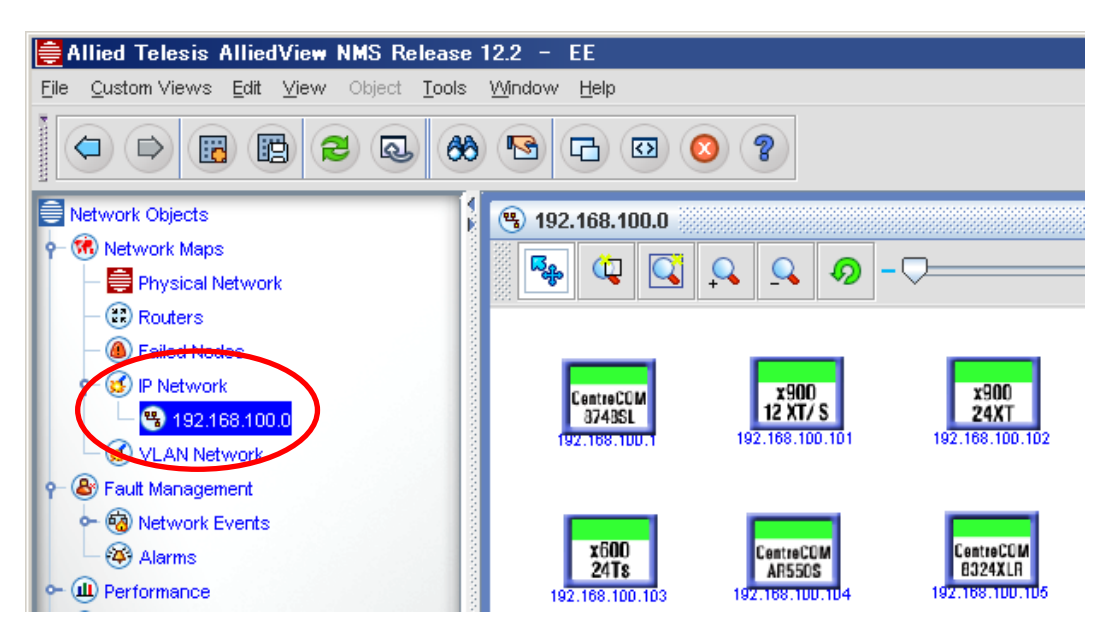

※ IP Network マップ画面で表示される実線は、物理的な接続ではなく、論理的な接続を示します。

#### <span id="page-46-1"></span>3.2.5 VLAN Networkマップ

このマップでは、検出された VLAN の構成が表示されます。

マップ上では、検出された VLAN インターフェースがそれぞれシンボルで示され、ネットワーク上の論理的な接 続は実線で、VLAN インターフェース間の接続は破線で示されます。 VLAN ネットワーク内には 1 つ以上のサブネットマップが存在し、表示範囲を特定のサブネットの構成に絞り込

むことができます。

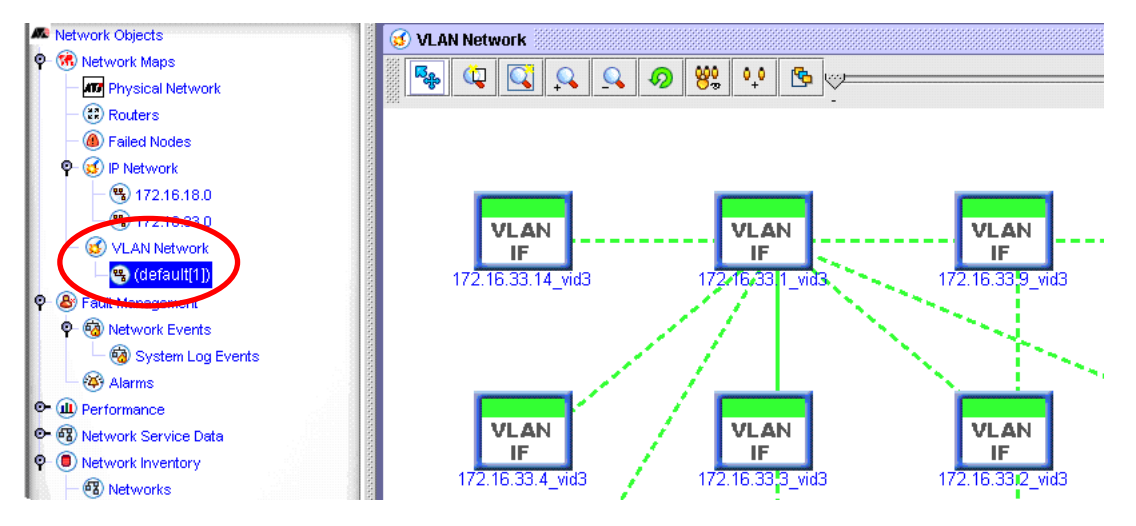

※ VLAN Networkマップ上で接続状態を表示させるには、あらかじめリンクが設定されている必要があります。 リンクの設定方法については [「3.3](#page-47-0) リンク設定」を参照してください。

**AlliedView NMS** 導入ガイド

Copyright © 2010-2011 Allied Telesis K.K. All rights reserved.

### <span id="page-47-0"></span>**3.3** リンク設定

Physical Network マップでの、ノード間の接続方法について説明します。

Physical Network マップで物理的な接続を設定すると、それに連動して IP Network マップと VLAN Network マップ でも接続状態が表示されます。

(1) Physical Network マップを選択した状態で、メニューから「Network Services」→「Link Operations」を選択 します。

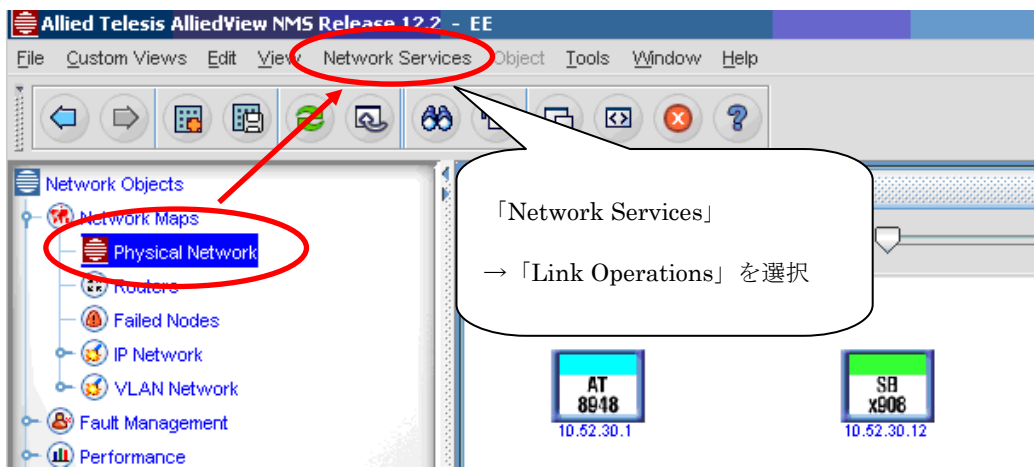

(2) 「Layer 2 Links」画面が表示されたら、「Add Link」をクリックします。

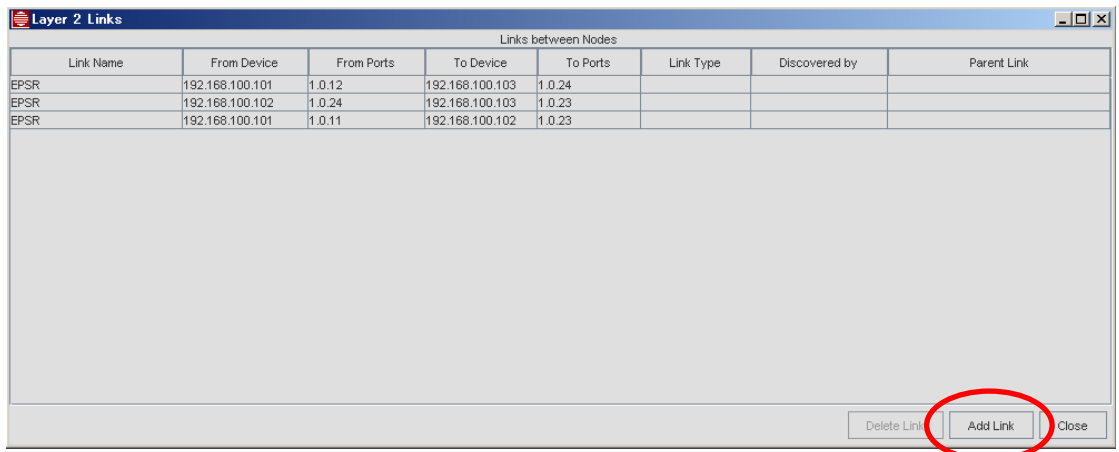

(3) 下記のダイアログが表示されたら、リンク情報を入力し、「Add Link」をクリックします。

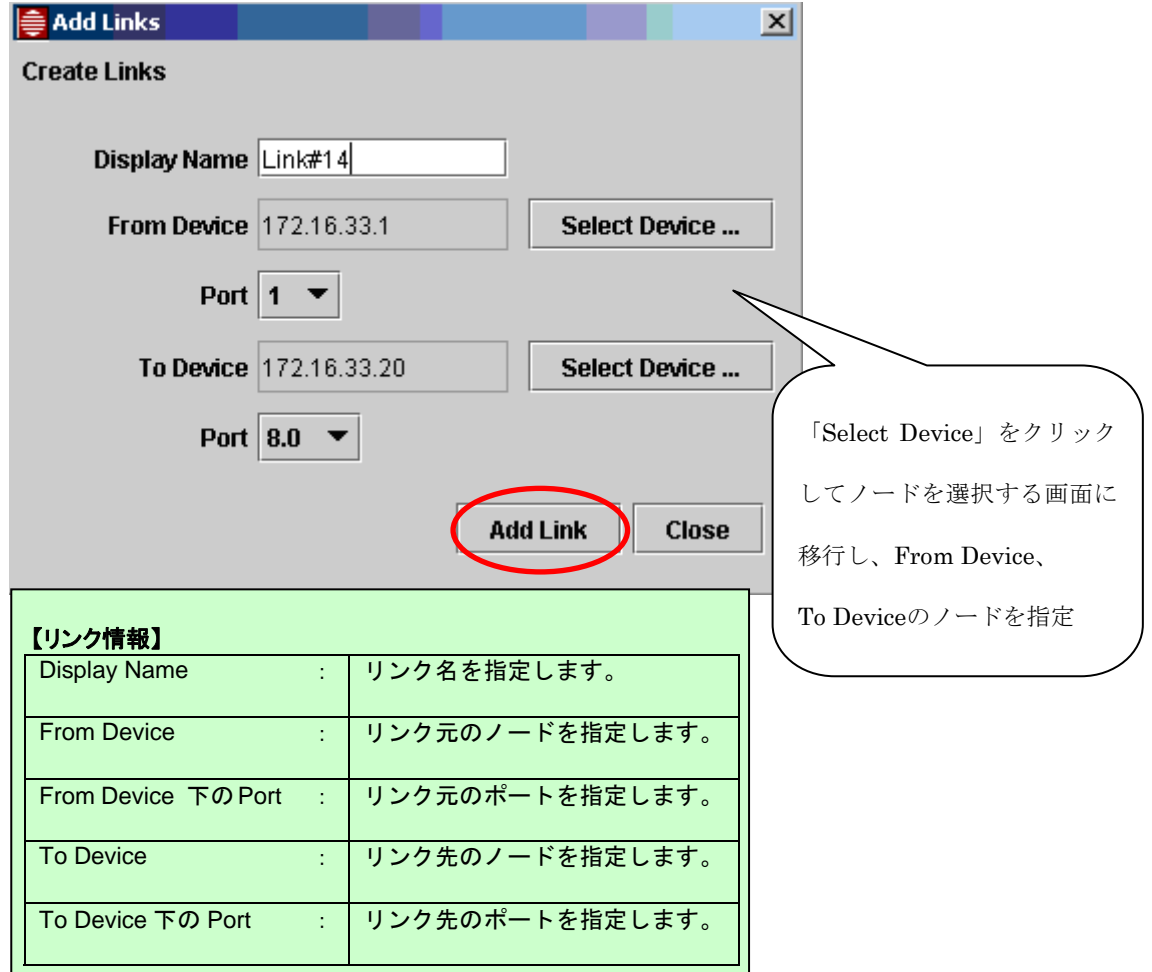

- (4) リンクが作成されたら、「Close」をクリックして「Layer 2 Links」画面に戻り、「Layer 2 Links」画面で「Close」 をクリックして設定を完了します。
- ※ Physical Network マップ上で 1 本の実線で表されるノード間の接続は、実際には複数のリンク情報を含ん でいることがあります(リンクをダブルクリックすることで、「Layer 2 Links」画面が表示して確認できます)。 このため、Physical Network マップ上のリンクシンボルをリンクセットと呼びます。

※ 各ネットワーク機器上の VLAN インターフェースは、VLAN Interfaces インベントリーテーブルで確認するこ とができます。

VLAN Interfaces インベントリーテーブルを表示するには、NMS ツリーの「Network Inventory」内の「VLAN Interfaces」を選択します。

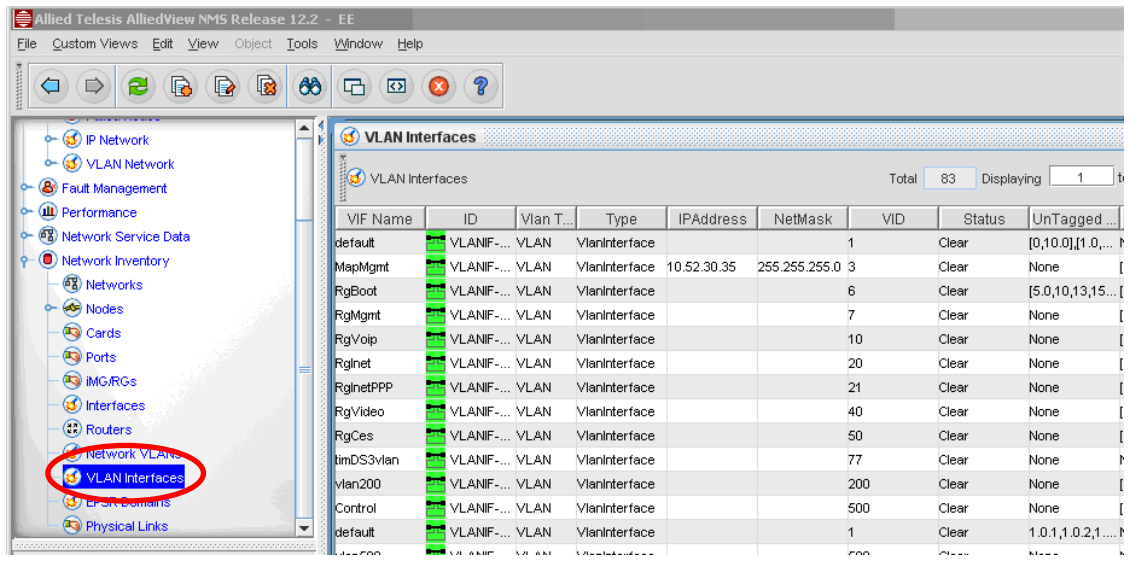

※ ノード間の物理的な接続は、Physical Links インベントリーテーブルで確認することができます。 Physical Links インベントリーテーブルを表示するには、NMS ツリーの「Network Inventory」内の「Physical Links」を選択します。

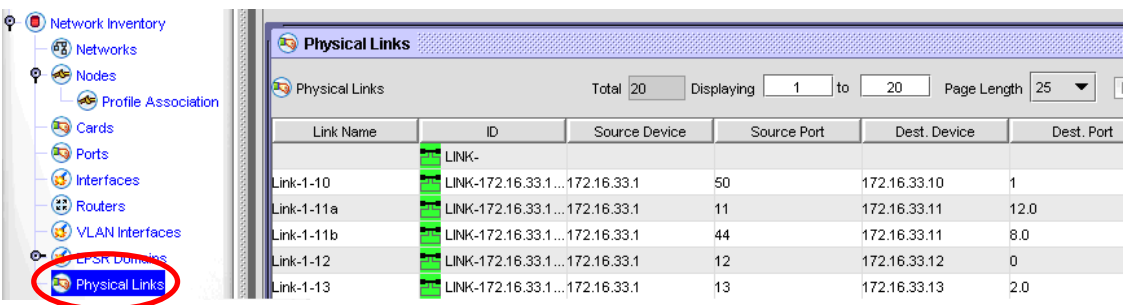

<span id="page-50-0"></span>**4** 補足資料

AlliedView NMSのシャーシビュー機能およびネットワークマップ機能の対応機種の一覧は、以下の通りで す。

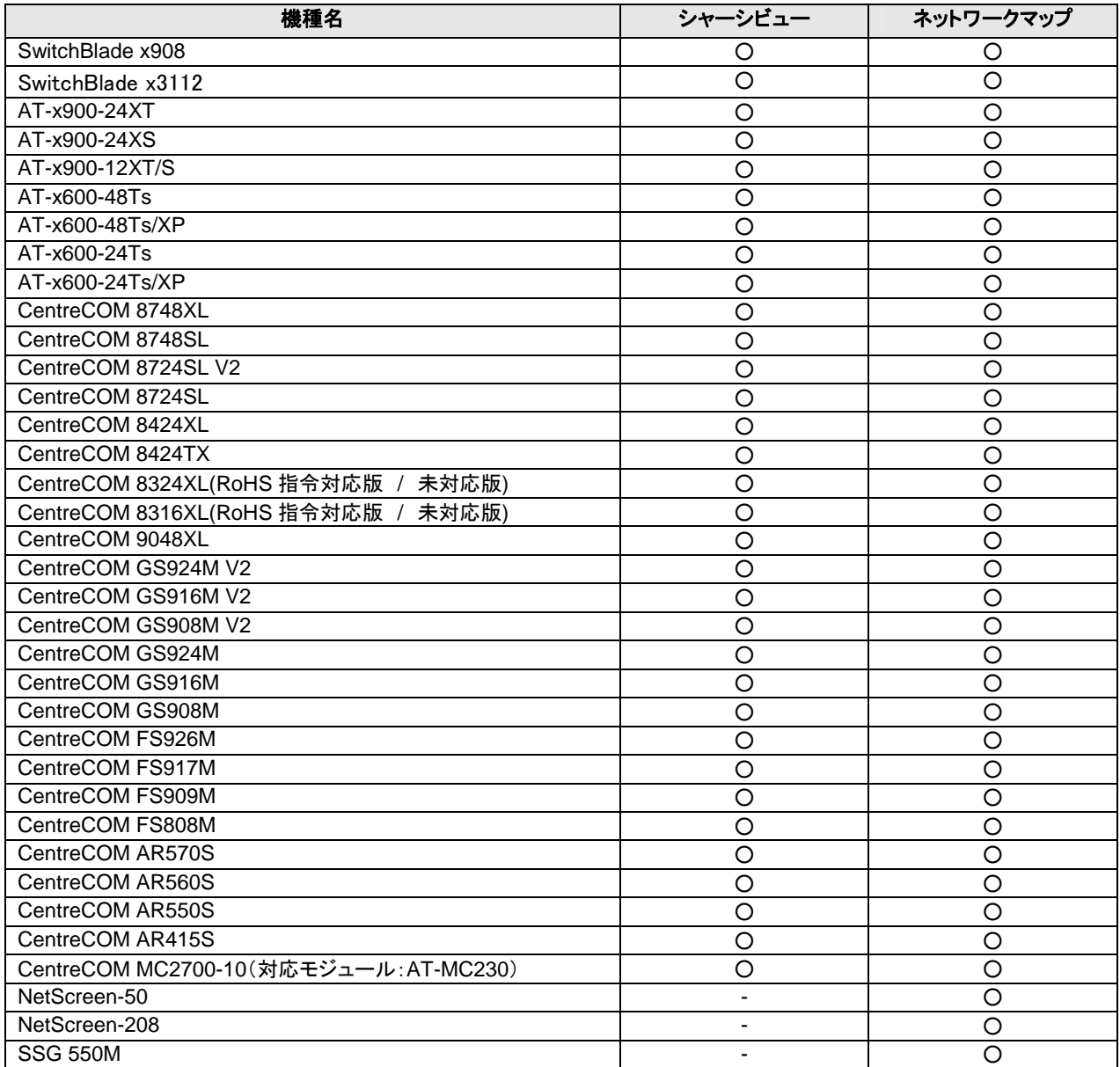

※表中の「〇」は対応、「ー」は未対応を表します。

<span id="page-51-0"></span>マニュアルバージョン

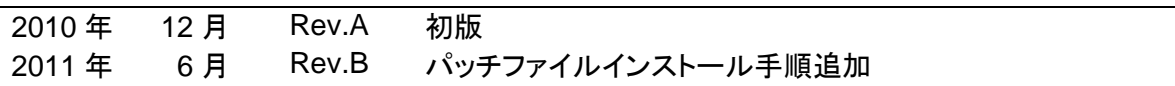

発行元: アライドテレシス株式会社